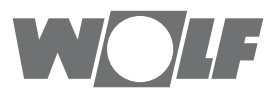

# **Montážní návod a návod k obsluze** Modul rozhraní ISM7

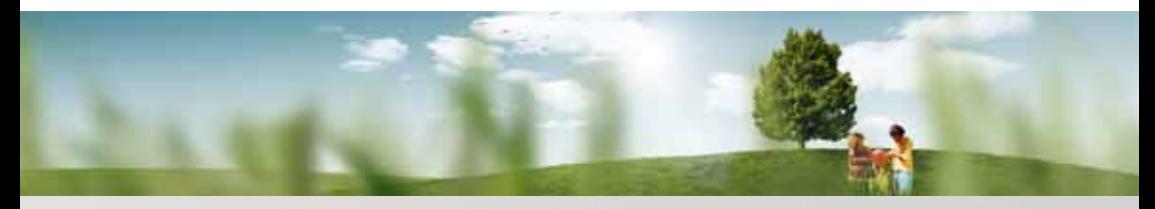

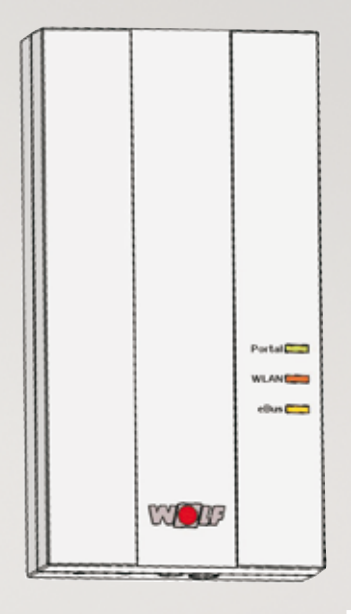

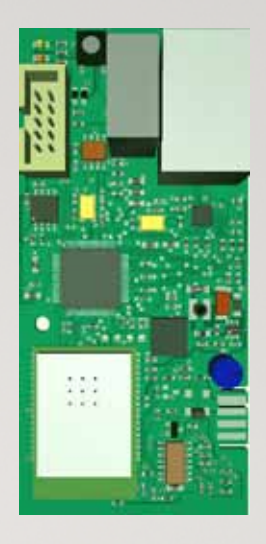

## **Krátký přehled Uvedení do provozu Strana 2**

WOLF GmbH • Postfach 1380 • D-84048 Mainburg • Tel. +49-8751/74-0 • www.wolf-heiztechnik.de Art.-Nr.: 3064628\_201510 Změny vyhrazeny

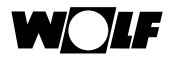

## **1 Postup uvádění do provozu**

#### **Krok 1 – namontujte ISM7:**

Pro **ISM7i** (modul rozhraní bez skříně) platí:

- Máte-li CGB-2, CGW-2, CGS-2 nebo BWL-1S, postupujte prosím podle pokynů kapitoly 5.2.
- Máte-li MGK-2, postupujte prosím podle pokynů kapitoly 5.3.
- Máte-li TOB, postupujte prosím podle pokynů kapitoly 5.4.

Chcete-li **ISM7e** (modul rozhraní ve skříni) uvést do provozu, postupujte prosím podle pokynů na straně 23.

#### **Krok 2 − připojte ISM7 k místní sítí**

**Tip:** Pro jednodušší uvádění do provozu postupujte také podle přiloženého stručného návodu k obsluze ISM7.

Máte-li na svém PC instalován systém Windows 8/10, postupujte podle pokynů v kapitole 6.1. Máte-li na svém PC instalován systém Windows 7, postupujte podle pokynů v kapitole 6.2. Máte-li na svém PC instalován systém Windows Vista, postupujte podle pokynů v kapitole 6.3. Máte-li na svém PC instalován systém Windows XP, postupujte podle pokynů v kapitole 6.4.

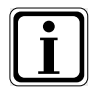

Chcete-li používat ISM7 pouze místně (bez připojení na internet), jsou nutné pouze kroky 1 a 2. Potom můžete ISM7 používat ve vaší síti s aplikací Smartset pro iOS nebo Smartset pro Android.

#### **Krok 3 – otevřete účet na wolf-smartset.de**

Viz popis postupu v kapitole 8.2

#### **Krok 4 – připojte ISM7i k účtu**

Viz popis postupu v kapitole 8.3

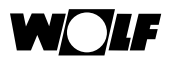

## **1 Obsah**

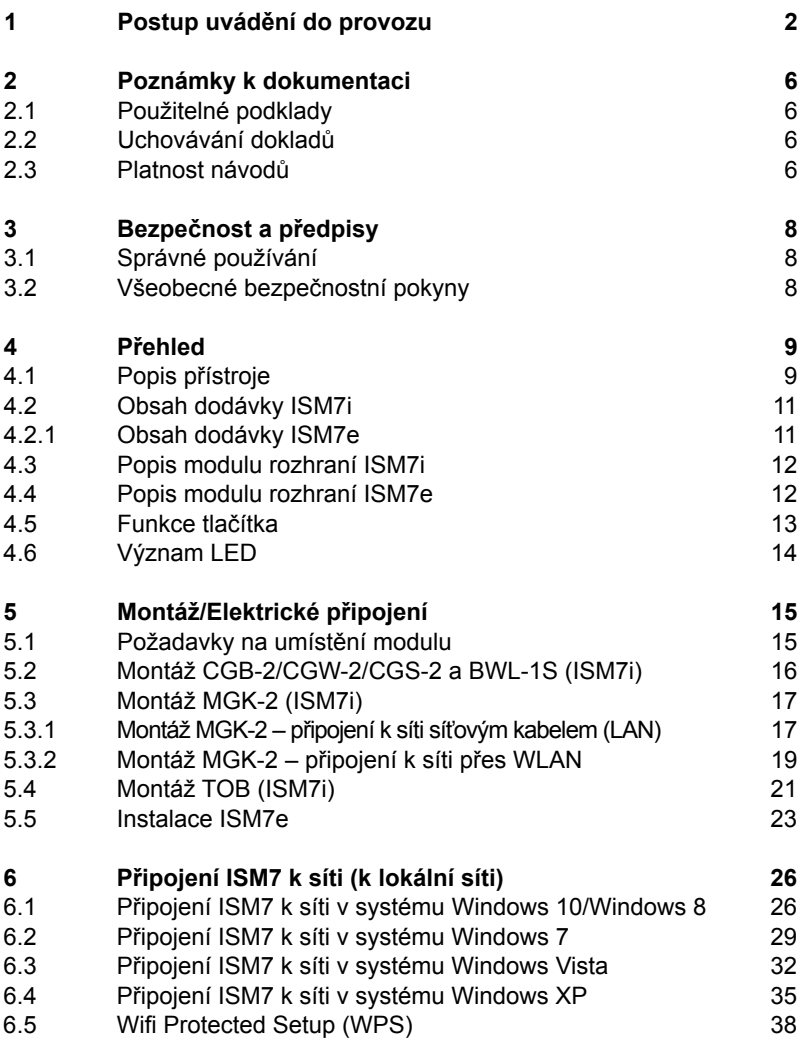

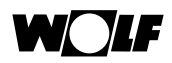

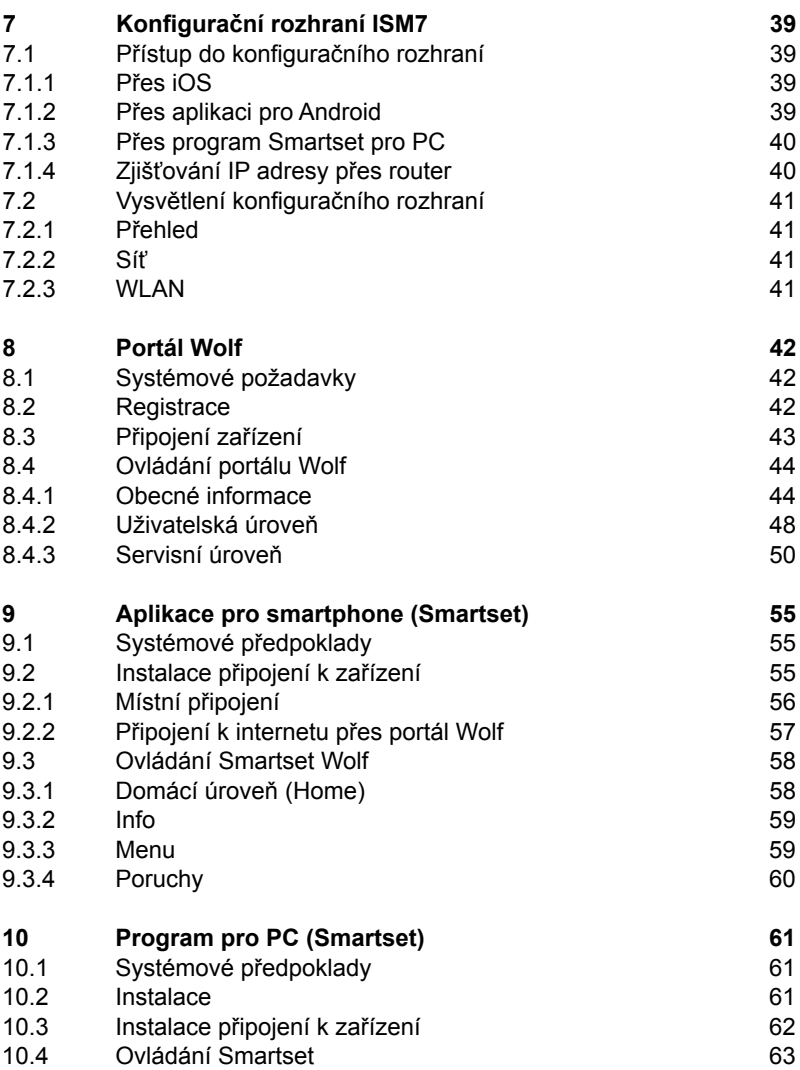

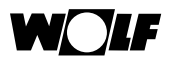

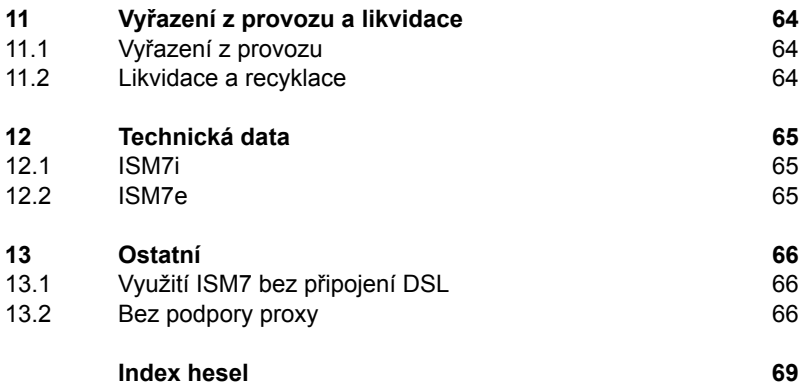

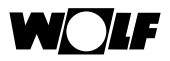

## **2 Poznámky k dokumentaci**

#### **2.1 Použitelné podklady**

- Montážní návod a návod k obsluze kotle.
- • Platí i návody všech případně použitých modulů příslušenství i dalšího příslušenství systému.

#### **2.2 Uchovávání dokladů**

Provozovatel, popřípadě uživatel zařízení, je zodpovědný za uložení všech návodů.

 Předejte tyto montážní a provozní předpisy, jakož i všechny další příslušné instrukce provozovateli nebo uživateli systému.

#### **2.3 Platnost návodů**

Tyto instalační a provozní pokyny se vztahují k modulům rozhraní ISM7i a ISM7e, dále souhrnně označovanými jako ISM7.

## **Používané symboly a bezpečnostní upozornění**

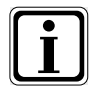

Symbol pro podrobnější informace

 Symbol pro nutný zásah

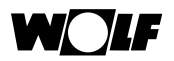

Bezpečnostní upozornění v textu varují o možných rizicích před zahájením nutného zásahu. Tato upozornění varují před možným nebezpečím piktogramy a signálními slovy.

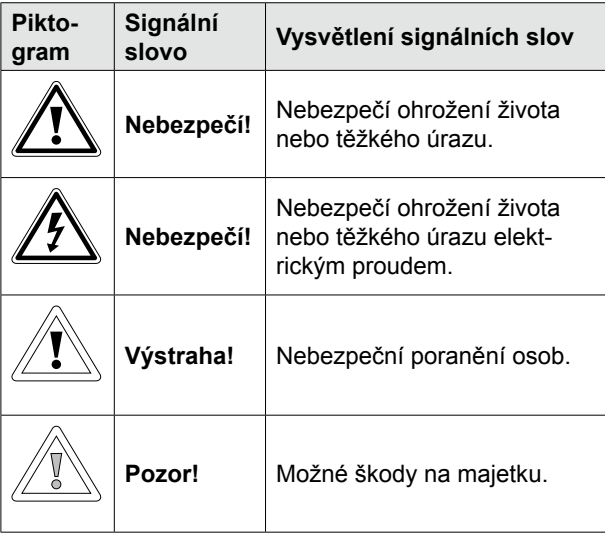

Používání výstražných značek

Bezpečnostní upozornění v této příručce poznáte podle použitého piktogramu, horní a spodní vymezovací čáry. Upozornění jsou zobrazena podle následujícího principu:

#### **Signální slovo**

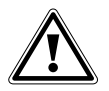

**Druh a příčina nebezpečí**

Vysvětlení nebezpečí.

Pokyn, jak zabránit nebezpečí.

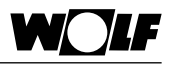

## **3 Bezpečnost a předpisy**

Bezpodmínečně dodržujte všeobecné bezpečnostní pokyny.

#### **3.1 Správné používání**

Modul rozhraní ISM7 je určen výhradně pro spojení s kotly a dalším příslušenstvím **Wolf** 

Ke správnému používání patří dodržování návodu k obsluze, jakož i všech dalších příslušných návodů.

Jiné používání nebo používání přesahující toto určení je považováno za nevhodné. Výrobce/dodavatel pak neručí za takto vzniklé škody.

Riziko pak nese výhradně provozovatel.

#### **3.2 Všeobecné bezpečnostní pokyny**

Modul rozhraní ISM7 smí provádět pouze oprávněné odborně způsobilé osoby autorizované výrobcem nebo distributorem zařízení.

Elektrickou instalaci smí provádět pouze kvalifikované osoby.

- Před zahájením prací na elektrické instalaci kotle a všech komponentů připojených k napájení vždy odpojte příslušná zařízení ze sítě.
- Připojovací svorky jsou pod napětím, i když je hlavní vypínač na kotli vypnutý.
- Vadné součásti a komponenty mohou být nahrazeny výhradně originálními náhradními díly Wolf.
- Zabezpečovací a monitorovací zařízení nesmějí být odstraněna, přemostěna nebo vyřazena z provozu!
- Zařízení smí být provozováno pouze v technicky bezvadném stavu.
- Poruchy a poškození, které mohou ovlivnit nebo narušit bezpečnost, musí být odstraněny okamžitě a profesionálně.
- Pokud je teplota teplé vody nastavena nad 60 °C, instalujte ter- mostatický směšovací ventil.
- Napájecí kabel s napětím 230 V a kabel datové sběrnice poklá- dejte odděleně od sebe.

.

## **4 Přehled**

#### **4.1 Popis přístrojů**

Modul rozhraní ISM7 umožňuje vzdálený přístup ke komponentům systému regulace Wolf (WRS) přes síť a internet.

Připojení ke komponentům WRS je provedeno pomocí datové sběrnice.

Pomocí modulu rozhraní ISM7 může být zobrazen aktuální stav, měřené hodnoty a parametry WRS a mohou být prováděna různá nastavení.

ISM7 je k dispozici ve dvou variantách: modul ISM7i je navržen pro instalaci do kotle, modul ISM7e je určen pro montáž mimo kotle a je dodáván s instalační krabicí, vhodnou rovněž pro montáž na stěnu.

Modul rozhraní ISM7 může být připojen do stávající sítě pomocí síťového kabelu (LAN) nebo bezdrátově (WLAN).

Pro bezpečnou komunikaci po internetu je modul rozhraní ISM7 připojen k síti stávajícím routerem DSL, přes který je zabezpečováno připojení k portálu Wolf.

Ovládání přes internet se provádí buď prostřednictvím uživatelského rozhraní internetového prohlížeče portálu Wolf nebo přes aplikaci pro smartphone Smartset, která může být instalována stažením z příslušného obchodu App-Store. Pokud je zajištěn přístup na WRS lokální, v domácí síti, není třeba připojení k internetu.

Ovládání v domácí síti se provádí buď přes aplikaci Wolf-Smartset pro chytrý telefon nebo pomocí programu "Smartset" pro Windows na PC (je k dispozici ke stažení na webových stránkách Wolf: www.wolf-heiztechnik.de).

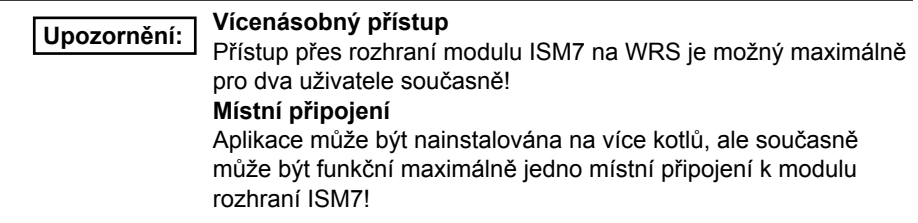

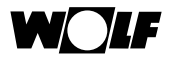

Modul rozhraní ISM7i je určen pro montáž do těchto vytápěcích zařízení:

- olejový kondenzační kotel TOB.
- plynový kotel MGK-2.
- • plynový kondenzační kotel CGB-2, CGW-2, CGS-2,
- splitové tepelné čerpadlo vzduch/voda BWL-1S.

Modul rozhraní ISM7e je určen pro montáž mimo kotle a může být upevněn na stěnu.

Modul rozhraní lze ovládat pomocí následujících komponent ISM7 WRS:

- • ovládací modul BM, BM-2,
- olejový kondenzační kotel COB, TOB,
- • plynový kondenzační kotel MGK, MGK-2,
- plynové kondenzační kotle CGB, CGB-2, CGW-2, ČGS-2, FGB,
- konvenční spotřebiče na plynná paliva CGG-2, CGU-2,
- regulace kotle R2, R3, R21.
- tepelné čerpadlo vzduch/voda BWL-1S,
- monobloková tepelná čerpadla BWW-1, BWL-1, BWS-1\*,
- směšovací modul MM.
- kaskádový modul KM (max. 1 na každý systém),
- Solarmodule SM1, SM2 (Max 1 je System)
- komfortní domácí systém větrání CWL Excelent(max. 1 na každý systém).

\*Od tepelných čerpadel s firmware 1.70

**Kompatibilita** Úplná funkčnost pouze u zařízení s aktuální verzí softwaru! **Upozornění**

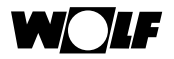

#### **4.2 Obsah dodávky ISM7i**

- Zkontrolujte kompletnost dodávek podle níže přiloženého dodacího listu:
- modul rozhraní ISM7i (obj. č. 2745313).
- montážní návod a návod k obsluze (obj. č. 3064577).
- stručný návod (obj. č. 3064576),
- propojovací kabel PCB-ISM7i (obj. č. 2745292),
- síťový kabel,
- 3 ks lepící a upevňovací svorky,
- dodatečná nálepka se sériovým číslem (SN), heslo (PW) a název sítě.

#### **4.2.1 Obsah dodávky ISM7e**

- Zkontrolujte kompletnost dodávek podle níže přiloženého dodacího listu:
- modul rozhraní ISM7e (obj. č. 2745596),
- • montážní návod a návod k obsluze (obj. č. 2765200),
- stručný návod (obj. č. 3064576),
- • 3 ks odlehčovače tahu kabelu (obj. č. 2765200),
- kabel pro napájení přes USB.
- připojovací kabel datové sběrnice
- síťový kabel.

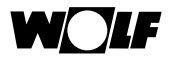

#### **4.3 Popis modulu rozhraní ISM7i**

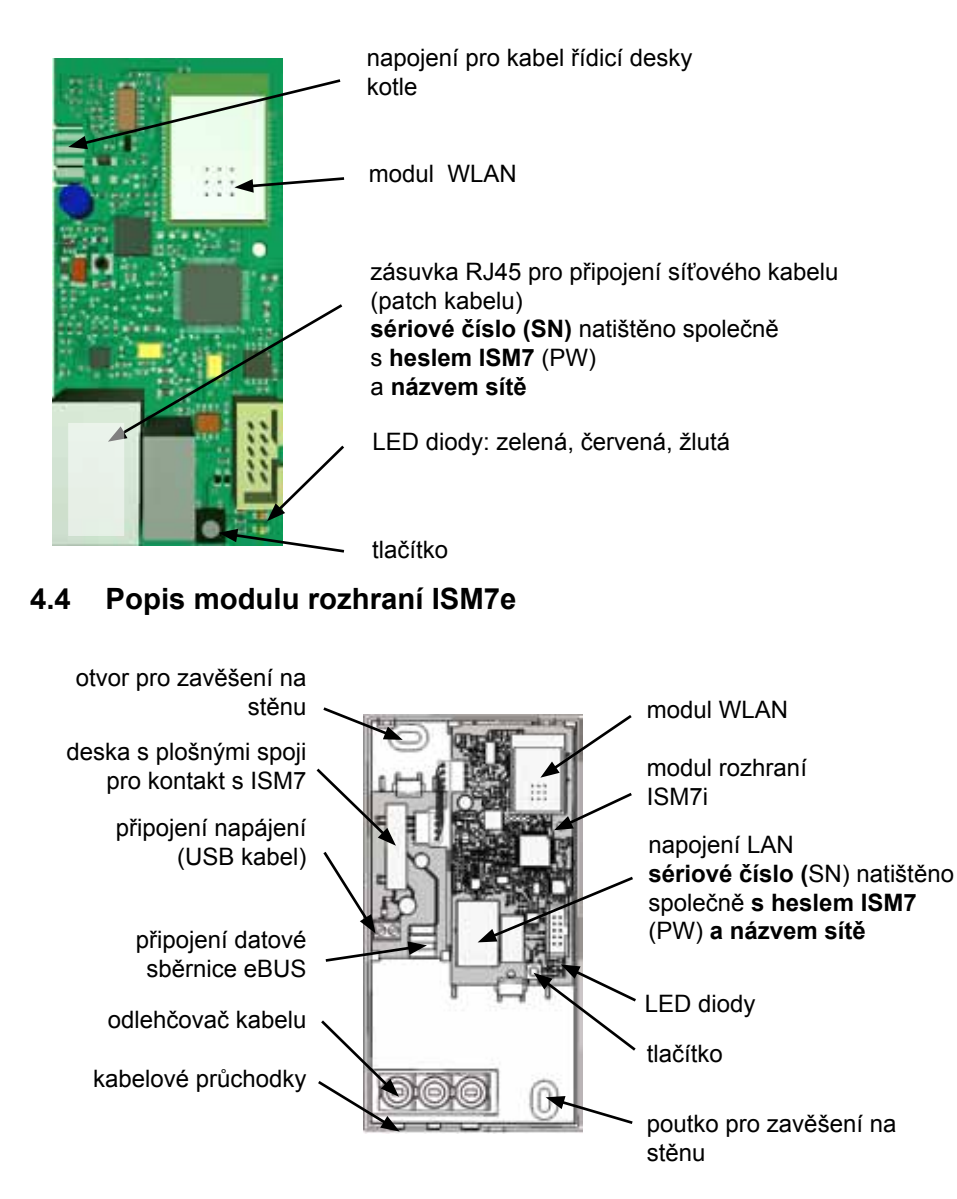

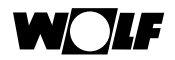

## **4.5 Funkce tlačítka**

Tlačítko modulu rozhraní ISM7 má následující funkce:

Po stisknutí tlačítka se postupně rozsvěcují diody LED, podle požadované funkce tlačítko na vybrané kombinaci uvolněte.

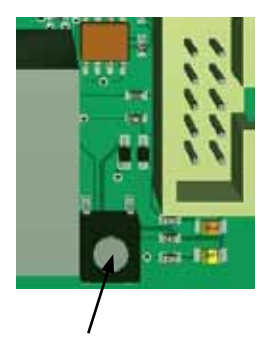

**tlačítko**

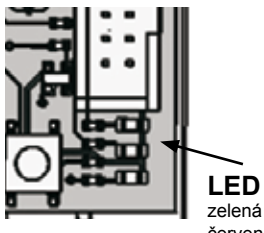

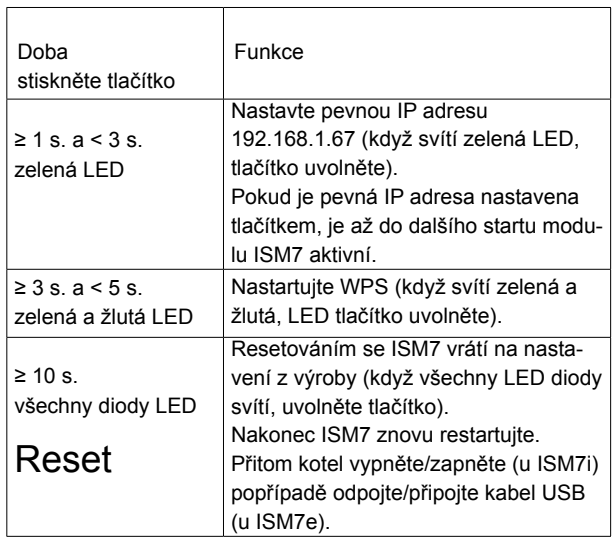

červená žlutá

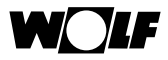

## **4.6 Význam diod LED**

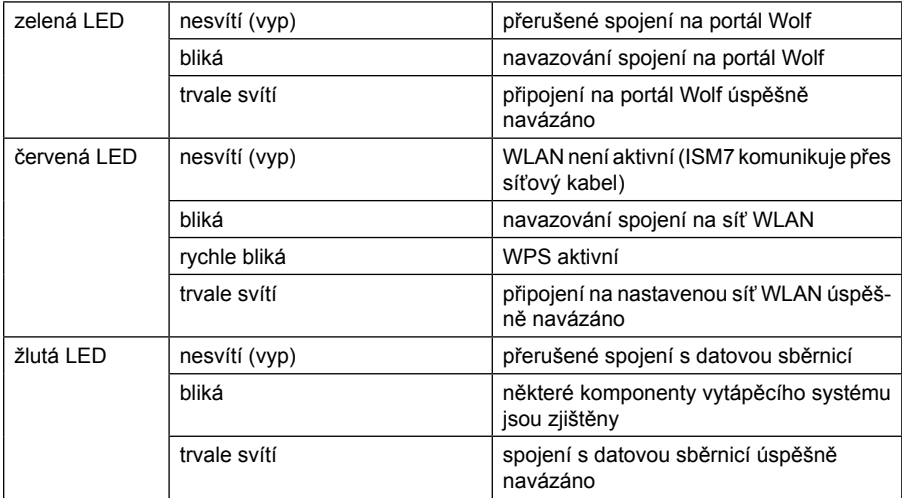

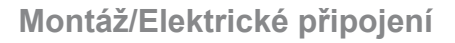

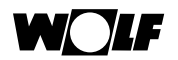

## **5 Montáž/Elektrické připojení**

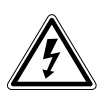

#### **Nebezpečí!**

**Nebezpečí života v důsledku neodborné instalace!**

Nesprávné zapojení může mít za následek zranění s následkem smrti.

- ► Elektrickou instalaci zajistěte pouze u oprávněného kvalifikovaného pracovníka.
- Veškeré elektroinstalační práce provádějte v souladu s platnými předpisy a pokyny.

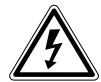

#### **Nebezpečí!**

**Nebezpečí života zásahem elektrického proudu!** Na připojovacích svorkách je elektrické napětí i po vypnutí zařízení.

- ▶ Odpoite přívod elektrického proudu ke kotli.
- $\blacktriangleright$  Zajistěte odpojení elektrického proudu proti opětovnému zapnutí.

#### **5.1 Požadavky na místo instalace modulu**

Modul rozhraní ISM7i instalujte pouze do speciálně pracovní polohy určené pro jeho instalaci.

Modul rozhraní ISM7e lze provozovat pouze ve vnitřním prostředí, není určen pro vlhké prostředí.

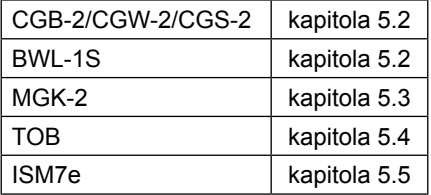

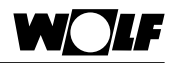

## **5.2 Montáž CGB-2/CGW-2/CGS-2 a BWL-1S (ISM7i)**

Kotel a související komponenty vypněte. Odpojte i napájení (např. jističem, nouzovým tlačítkem). Otevřete spodní část čelního krytu opláštění (vyklopte).

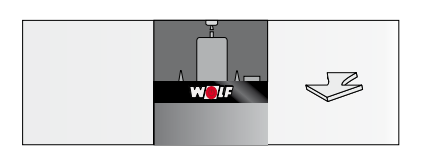

Otevřete (vyklopte) kryt montážního prostoru pro ISM7i na zadní straně regulace.

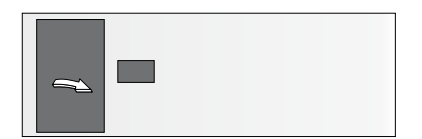

Kabel umístěný v tomto prostoru připojte na ISM7i.

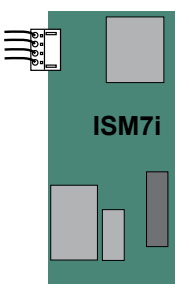

Modul ISM7i zasuňte do příslušného slotu.

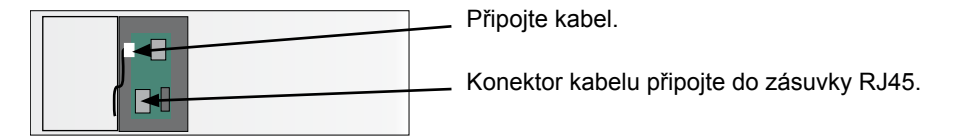

Pro připojení přes síťový kabel (LAN) připojte kabel do zásuvky RJ45 modulu ISM7i.

Nyní můžete modul ISM7i uvést do provozu (viz kapitola 6). Nakonec zavřete kryt montážního prostoru a nasaďte zpět čelní kryt opláštění.

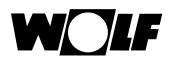

## **5.3 Montáž MGK-2 (ISM7i)**

Montáž ISM7i na plynový kotel MGK-2 je závislá na tom, zda má být připojení k síti kabelové (LAN) nebo bezdrátové (WLAN).

## **5.3.1 Montáž MGK-2 – připojení k síti síťovým kabelem (LAN)**

Má-li být provedeno připojení k síti síťovým kabelem, nasaďte modul ISM7i do příslušného slotu připojovací elektrické krabice na kotli. Připojovací krabice se nachází na pravé straně za opláštěním kotle.

Kotel a související komponenty vypněte. Odpojte celé zařízení od elektrického proudu (jističem nebo nouzovým tlačítkem).

Sejměte pravý čelní panel opláštění.

Chcete-li otevřít připojovací krabici, odšroubujte čtyři šrouby na jejím krytu a kryt sejměte.

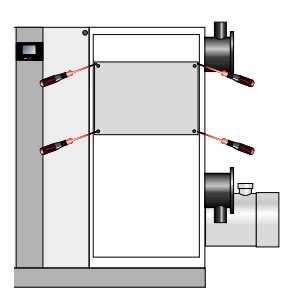

V připojovací krabici se nachází regulace HCM-2, do jejíž skříně se montuje modul ISM7i.

Otevřete kryt skříně regulace.

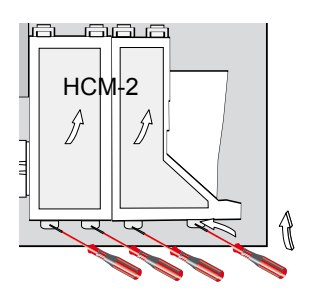

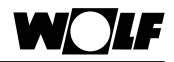

Propojovací kabel dodávaný k modulu ISM7i připojte do řídicí desky a k modulu ISM7i.

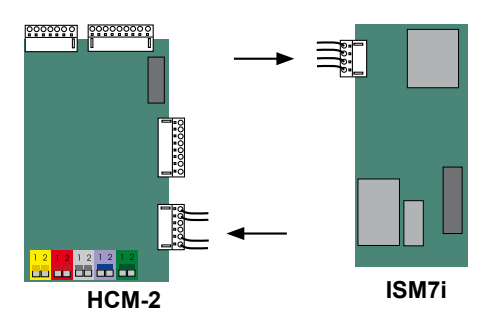

Modul ISM7i zasuňte do příslušného slotu.

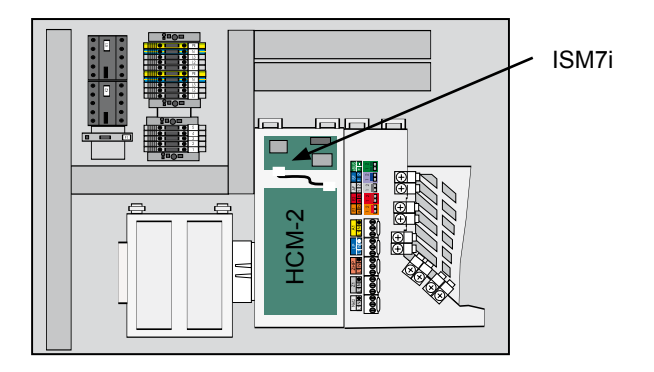

Pro připojení přes síťový kabel (LAN) připojte kabel do zásuvky RJ45 modulu ISM7i. Nyní můžete modul ISM7i uvést do provozu (viz kapitola 6). Nakonec zavřete kryt skříně regulace a kryt připojovací krabice. Nasaďte čelní panel opláštění.

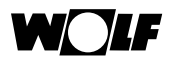

## **5.3.2 Montáže MGK-2 ̶ síťové spojení přes WLAN**

Má-li být provedeno připojení k síti bezdrátově přes WLAN, nasaďte modul ISM7i do příslušného slotu čelního panelu kotle. Čelní panel je umístěn na levé straně za předním panelem.

Kotel a související komponenty vypněte. Odpojte celé zařízení od elektrického proudu (jističem nebo nouzovým tlačítkem).

Sejměte levý čelní panel opláštění.

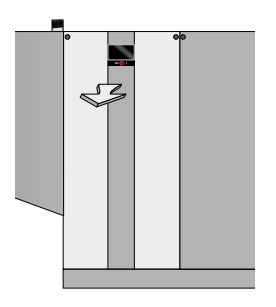

Chcete-li otevřít připojovací krabici, odšroubujte čtyři šrouby na jejím krytu a kryt odejměte.

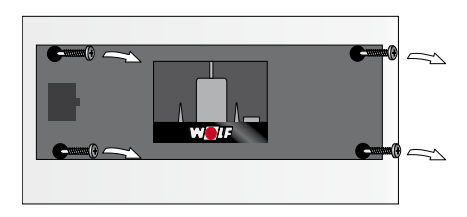

Propojovací kabel (na zadní straně panelu) připojte k modulu ISM7i.

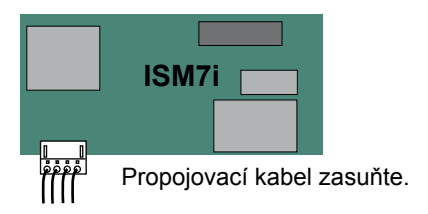

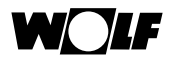

Modul ISM7i zasuňte do příslušného slotu na čelním panelu.

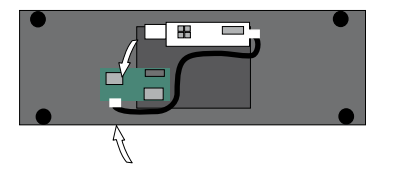

Nyní můžete modul ISM7i uvést do provozu (viz kapitola 6). Nakonec namontujte zpět čelní panel a přední opláštění.

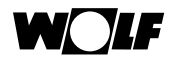

## **5.4 Montáž TOB (ISM7i)**

U kotle TOB se montáž modulu rozhraní ISM7i provádí v elektrické připojovací krabici, která je umístěna při dodávce kotle na zadní stěně kotle.

Chcete-li provést připojení k síti přes WLAN, doporučuje se namontovat připojovací krabici do místa, kde je co nejstabilnější signál Wi-Fi (WLAN).

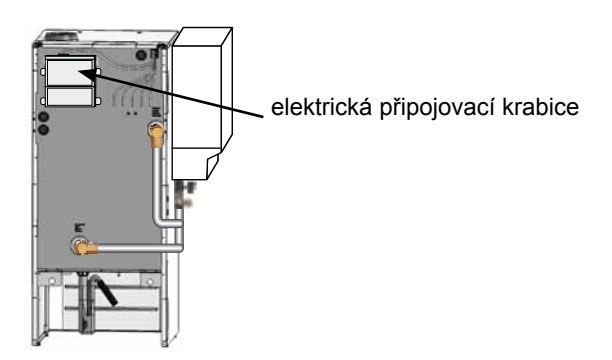

Kotel a související komponenty vypněte.

Odpojte celé zařízení od elektrického proudu (jističem nebo nouzovým tlačítkem). Otevřete kryt připojovací krabice.

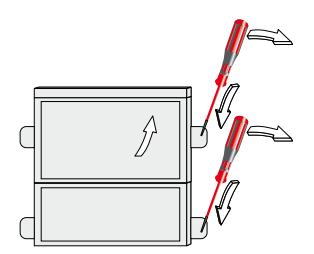

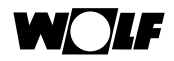

Propojovací kabel dodávaný k modulu ISM7i připojte do řídicí desky a k modulu ISM7i.

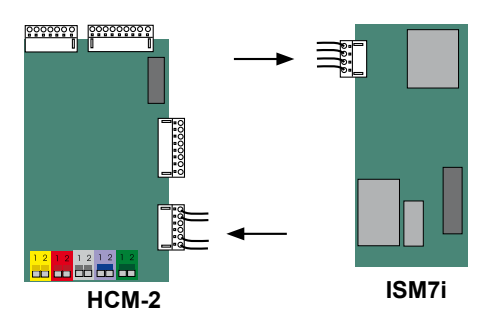

Modul ISM7i zasuňte do příslušného slotu.

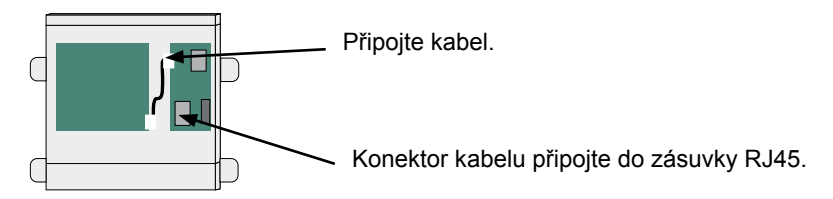

Pro připojení přes síťový kabel (LAN) připojte kabel do zásuvky RJ45 modulu ISM7i.

Nyní můžete modul ISM7i uvést do provozu (viz kapitola 6).

Nakonec zavřete kryt skříně regulace.

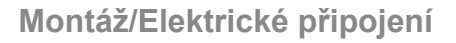

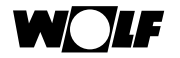

#### **5.5 Instalace ISM7e**

Při používání modulu ISM7e na jednom místě přišroubujte modul na zeď. Pro mobilní používání modulu ISM7e zajistěte pro modul bezpečnou polohu. Pro připojování ISM7e k domácí síti prostřednictvím Wi-Fi, umístěte ISM7e v místě se silným signálem Wi-Fi a z místa odstraňte veškeré kovové předměty (např. kabely a potrubí).

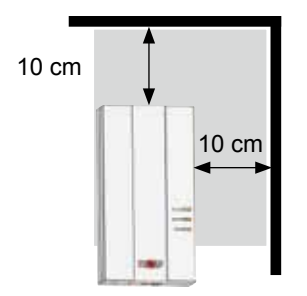

ISM7e otevřete odšroubováním víka.

Připojte kabely, jak je znázorněno na obrázku. Všimněte si, že síťový kabel (LAN) nesmí být připojen při použití WLAN (Wi-Fi), protože když je připojen síťový kabel, modul WLAN zůstane vypnutý.

Vhodným nástrojem vylomte opatrně potřebné kabelové průchodky (např. špičatými kleštěmi).

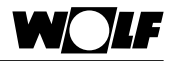

ISM7e je napájen přes USB konektor. Konektor USB může být zapojen do volného USB portu na vašem notebooku/PC nebo do napájecího adaptéru s konektorem USB z příslušenství.

Pro připojení napájecího napětí pomocí přiloženého USB kabelu je třeba připojit červený vodič na svorku + 5 V a černý vodič na svorku GND.

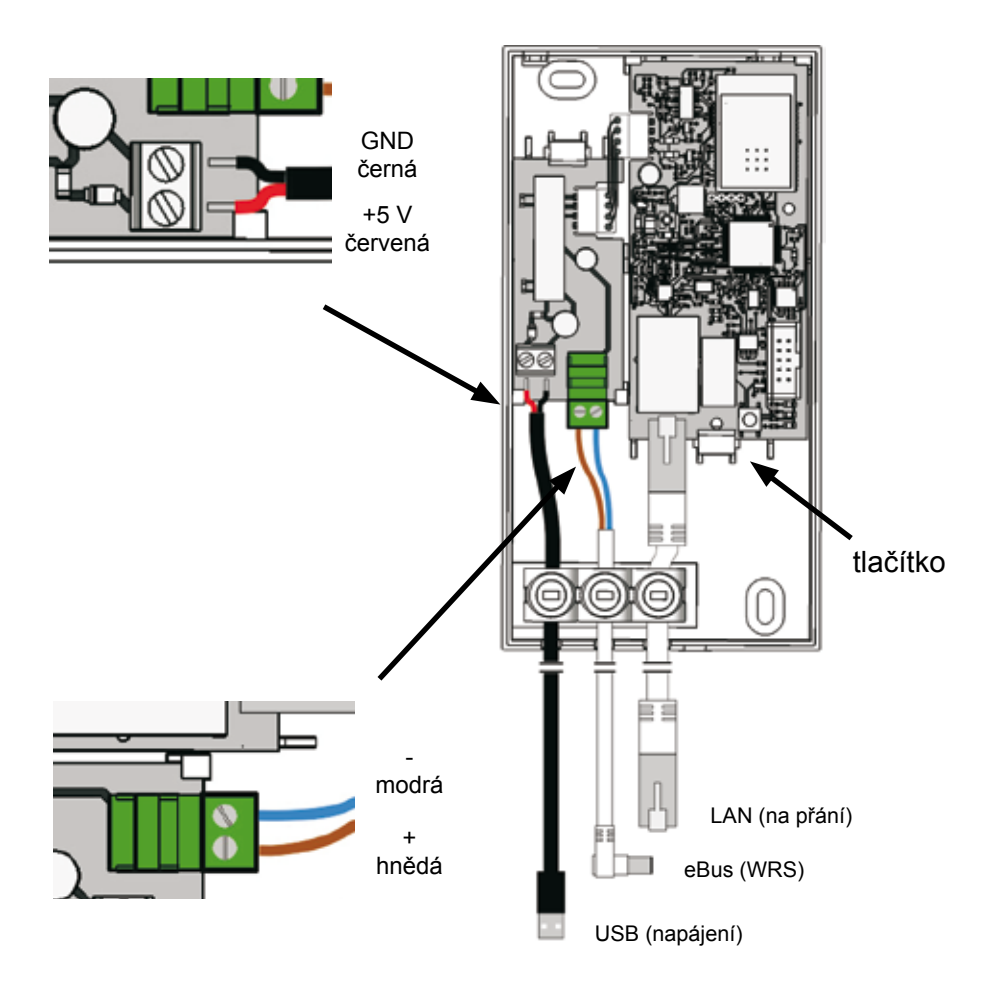

Připojené kabely zafixujte pomocí kabelových odlehčovačů.

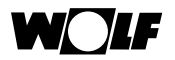

Kabel datové sběrnice připojte na servisní svorku datové sběrnice (eBus) vašeho kotle nebo připojte ISM7 dvoužilovým kabelem (průřez > 0,5 mm²) na připojovací svorky datové sběrnice vašeho kotle, případně jeho příslušenství pro regulaci. Dávejte přitom pozor na polaritu.

Nyní můžete modul ISM7e uvést do provozu (viz kapitola 6).

Po úspěšném uvedení do provozu uzavřete kryt a pevně jej zašroubujte.

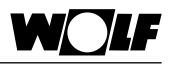

## **6 Připojení ISM7 k síti (k lokální síti)**

Pro uvedení do provozu je třeba notebook nebo stolní počítač s právy administrátora.

Viz také Stručný návod k obsluze!

Používáte-li na svém počítači systém Windows 8 nebo 10, postupujte podle kapitoly 6.1 Používáte-li na svém počítači systém Windows 7, postupujte podle kapitoly 6.2 Používáte-li na svém počítači systém Windows Vista, postupujte podle kapitoly 6.3 Používáte-li na svém počítači systém Windows XP, postupujte podle kapitoly 6.4

#### **6.1 Připojení ISM7 k síti pod Windows 8/Windows 10**

- 1. Modul ISM7 odpojte od elektrického proudu. Buď vypnutím topení (ISM7i) nebo odpojením kabelu USB (ISM7e).
- 2. Modul rozhraní ISM7 připojte síťovým kabelem přímo k notebooku/PC.
- 3. Modul ISM7 znovu připojte k elektrickému proudu zapnutím topení (ISM7i) nebo připojením USB kabelu (ISM7e).
- 4. Notebook/PC: Přesuňte myší kurzor do levého dolního rohu pracovní plochy. Zobrazí se tlačítko Start.
- 5. Pravým tlačítkem myši klikněte na tlačítko Start a v menu zvolte položku "Ovládací panely".
- 6. V právě otevřeném okně vyberte "Síť a internet" (pokud "Síť a internet" není k dispozici, zvolte steiné "Centrum síťových připojení a sdílení", viz další krok).
- 7. Vyberte "Centrum síťových připojení a sdílení".
- 8. V levém menu vyberte "Změnit nastavení adaptéru".
- 9. Pravým tlačítkem myši klikněte na síťový adaptér, který je připojen k modulu rozhraní ISM7a vyberte "Vlastnosti".

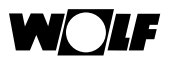

**Tip:** Správný síťový adaptér můžete zjistit odpojením a připojením síťového kabelu k notebooku/PC. Správný síťový adaptér je ten, u kterého se ikona (malé obrázky) změní.

- 10. Označte (klepnutím na text se pak zvýrazní modrým podsvícením) "Protokol TCP/IPv4 (Internet Protocol verze 4)" a potom klepněte na tlačítko "Vlastnosti".
- 11. Poznamenejte si nastavené hodnoty:

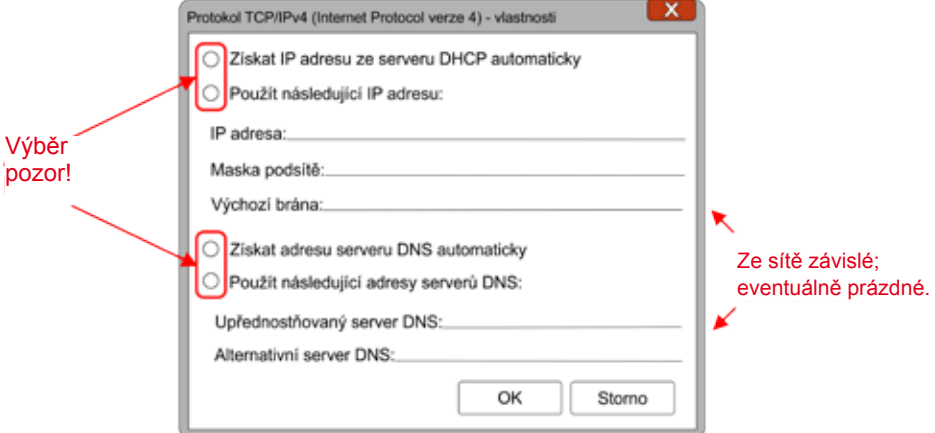

- 12. Vyberte "Použít následující adresu IP".
- 13. Zadejte "IP adresa" 192.168.1.68.
- 14. Zadejte "Maska podsítě" 255.255.255.0.
- 15. Záznamy "Výchozí brána", "Upřednostňovaný server DNS" a "Alternatívní server DNS" zůstanou prázdné.
- 16. Potvrďte zadání kliknutím na "OK".
- 17. Klepněte na tlačítko "Zavřít" (Důležité! Nastavení jsou přijímána teprve po tomto kroku).

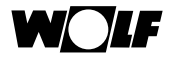

- 18. ISM7: aktivujte pevnou IP adresu 192.168.1.67 modulu ISM7 stisknutím tlačítka na dobu 1 – 3 s. (uvolněte je, když svítí zelená LED).
- 19. Notebook/PC: internetovým prohlížečem vyvolejte konfigurační rozhraní ISM7 zadáním pevné IP adresy 192.168.1.67(na liště Zadání).
- 20. V levém výběru klikněte na "Síť".
- 21. Zadejte a potvrďte následující přihlašovací údaje: Uživatel: admin, heslo: 1111.
- 22. "Nastavení sítě automaticky (DHCP)" je povoleno.
- 23. Heslo ISM7 změňte. Heslo musí mít nejméně 8 znaků, obsahovat alespoň jedno velké a jedno malé písmeno, jakož i číslo nebo speciální znak.

**Tip:** Poznamenejte si heslo pod názvem Heslo ISM7. Stále je budete potřebovat.

24. Zadání "Uložit nastavení" potvrďte.

Pokud má být ISM7 připojen přes WLAN, musí být provedeny následující další kroky. Pokud má být ISM7 připojen síťovým kabelem, můžete dále pokračovat až od kroku 29.

- 25. Pouze WLAN: v levém výběru klikněte na tlačítko "WLAN".
- 26. Pouze WLAN: Přihlaste se uživatelským jménem admin a Heslem ISM7 popsaným v kroku 23.
- 27. Pouze WLAN: Zaregistrujte přihlašovací údaje WLAN.
- 28. Pouze WLAN: Potvrďte zadání "Uložit nastavení".
- 29. Vytápěcí zařízení vypněte (ISM7i) nebo odpojte kabel USB (ISM7e). Pokud je ISM7 napájen síťovým kabelem, připojte jej nyní do cílové sítě, u WLAN nesmí být žádný kabel připojen.
- 30. Vytápěcí zařízení zapněte (ISM7i) popř. připojte kabel USB (ISM7e).

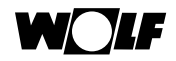

31. Proveďte znovu původní nastavení sítě PC/notebooku.

#### **6.2 Připojení ISM7 k síti pod Windows 7**

- 1. Modul ISM7 odpojte od elektrického proudu. Buď vypnutím topení (ISM7i) nebo odpojením kabelu USB (ISM7e).
- 2. Modul rozhraní ISM7 připojte síťovým kabelem přímo k notebooku/PC.
- 3. Modul ISM7 znovu připojte k elektrickému proudu zapnutím topení (ISM7i) nebo připojením USB kabelu (ISM7e).
- 4. Notebook/PC: Klikněte na tlačítko Start, v nabídce menu se objeví Start.
- 5. Vyberte "Ovládací panely".
- 6. V právě otevřeném okně vyberte "Síť a internet" (pokud "Síť a internet" není k dispozici, zvolte stejné "Centrum síťových připojení a sdílení", viz další krok).
- 7. Vyberte "Centrum síťových připojení a sdílení".
- 8. V levém menu vyberte "Změnit nastavení adaptéru".
- 9. Pravým tlačítkem myši klikněte na síťový adaptér, který je připojen k modulu rozhraní ISM7a vyberte "Vlastnosti".

**Tip:** Správný síťový adaptér můžete zjistit odpojením a připojením síťového kabelu k notebooku/PC. Správný síťový adaptér je ten, u kterého se ikona (malé obrázky) změní.

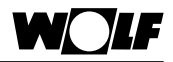

- 10. Označte (klepnutím na text se pak zvýrazní modrým podsvícením) "Protokol TCP/IPv4 (Internet Protocol verze 4)" a potom klepněte na tlačítko "Vlastnosti".
- 11. Poznamenejte si nastavené hodnoty:

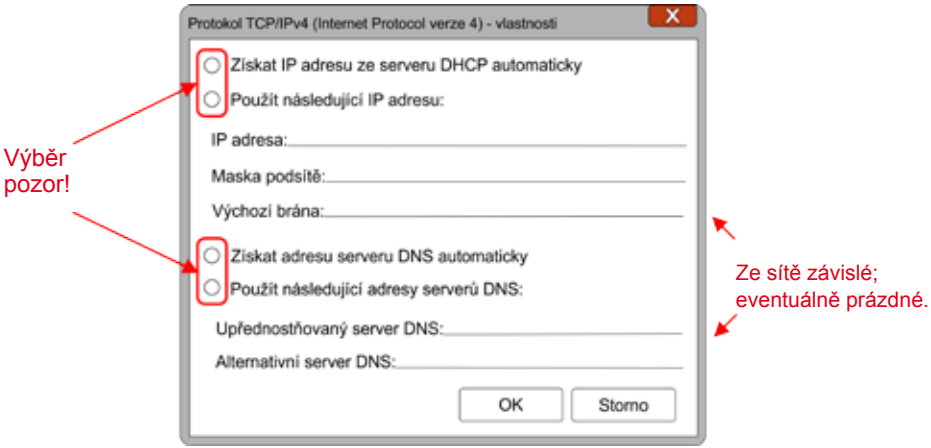

- 12. Vyberte "Použít následující adresu IP".
- 13. Zadejte "IP adresa" 192.168.1.68.
- 14. Zadejte "Maska podsítě" 255.255.255.0.
- 15. Záznamy "Výchozí brána", "Upřednostňovaný server DNS" a "Alternatívní server DNS" zůstanou prázdné.
- 16. Potvrďte zadání kliknutím na "OK".
- 17. Klepněte na tlačítko "Zavřít" (Důležité! Nastavení jsou přijímána teprve po tomto kroku).
- 18. ISM7: aktivujte pevnou IP adresu 192.168.1.67 modulu ISM7 stisknutím tlačítka na dobu 1 – 3 s. (uvolněte je, když svítí **zelená** LED).
- 19. Notebook/PC: internetovým prohlížečem vyvolejte konfigurační rozhraní ISM7 zadáním pevné IP adresy 192.168.1.67(na liště Zadání).

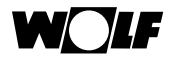

- 20. V levém výběru klikněte na "Síť".
- 21. Zadejte a potvrďte následující přihlašovací údaje: Uživatel: admin, heslo: 1111.
- 22. "Nastavení sítě automaticky (DHCP)" je povoleno.
- 23. Heslo ISM7 změňte. Heslo musí mít nejméně 8 znaků, obsahovat alespoň jedno velké a jedno malé písmeno, jakož i číslo nebo speciální znak.
- 24. Zadání "Uložit nastavení" potvrďte.

**Tip:** Poznamenejte si heslo pod názvem Heslo ISM7. Stále je budete potřebovat.

Pokud má být ISM7 připojen přes WLAN, musí být provedeny následující další kroky. Pokud má být ISM7 připojen síťovým kabelem, můžete dále pokračovat až od kroku 29.

- 25. Pouze WLAN: v levém výběru klikněte na tlačítko "WLAN".
- 26. Pouze WLAN: Přihlaste se uživatelským jménem admin a Heslem ISM7 popsaným v kroku 23.
- 27. Pouze WLAN: Zaregistrujte přihlašovací údaje WLAN.
- 28. Pouze WLAN: Potvrďte zadání "Uložit nastavení".
- 29. Vytápěcí zařízení vypněte (ISM7i) nebo odpojte kabel USB (ISM7e). Pokud je ISM7 napájen síťovým kabelem, připojte jej nyní do cílové sítě, u WLAN nesmí být žádný kabel připojen.
- 30. Vytápěcí zařízení zapněte (ISM7i) popř. připojte kabel USB (ISM7e).
- 31. Proveďte znovu původní nastavení sítě PC/notebooku.

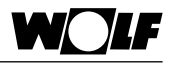

#### **6.3 Připojení ISM7 k síti v systému Windows Vista**

- 1. Modul ISM7 odpojte od elektrického proudu. Buď vypnutím topení (ISM7i) nebo odpojením kabelu USB (ISM7e).
- 2. Modul rozhraní ISM7 připojte síťovým kabelem přímo k notebooku/PC.
- 3. Modul ISM7 znovu připojte k elektrickému proudu zapnutím topení (ISM7i) nebo připojením USB kabelu (ISM7e).
- 4. Notebook/PC: Klikněte na tlačítko Start, v nabídce menu se objeví Start.
- 5. Vyhledejte myší v menu položku "Nastavení", objeví se ponuka.
- 6. Vyberte "Ovládací panely".
- 7. V právě otevřeném okně vyberte "Centrum síťových připojení a sdílení".
- 8. V levém menu vyberte "Spravovat síťová připojení".
- 9. Pravým tlačítkem myši klikněte na síťový adaptér, který je připojen k modulu rozhraní ISM7a vyberte "Vlastnosti".

**Tip:** Správný síťový adaptér můžete zjistit odpojením a připojením síťového kabelu k notebooku/PC. Správný síťový adaptér je ten, u kterého se ikona (malé obrázky) změní.

- 10. Označte (klepnutím na text se pak zvýrazní modrým podsvícením) "Protokol TCP/IPv4 (Internet Protocol verze 4)" a potom klepněte na tlačítko "Vlastnosti".
- 11. Poznamenejte si nastavené hodnoty:

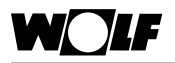

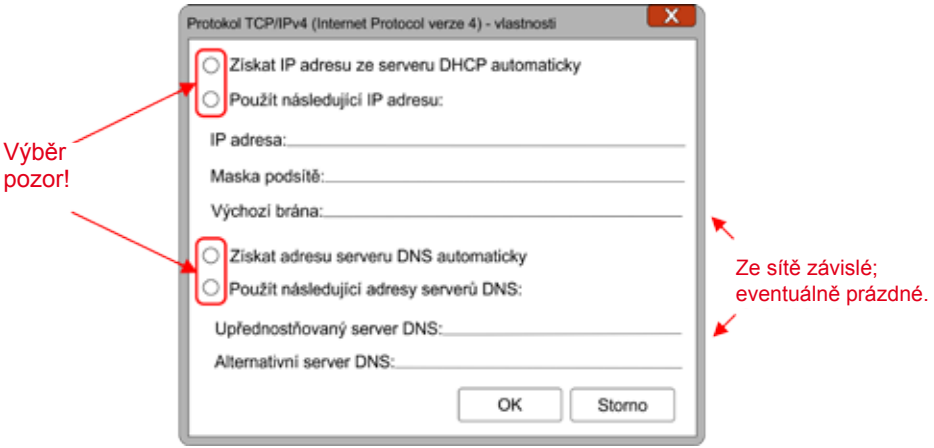

- 12. Vyberte "Použít následující adresu IP".
- 13. Zadeite "IP adresa" 192.168.1.68.
- 14. Zadejte "Maska podsítě" 255.255.255.0.
- 15. Záznamy "Výchozí brána", "Upřednostňovaný server DNS" a "Alternatívní server DNS" zůstanou prázdné.
- 16. Potvrďte zadání kliknutím na "OK".
- 17. Klepněte na tlačítko "Zavřít" (Důležité! Nastavení jsou přijímána teprve po tomto kroku).
- 18. ISM7: aktivujte pevnou IP adresu 192.168.1.67 modulu ISM7 stisknutím tlačítka na dobu 1 – 3 s. (uvolněte je, když svítí **zelená** LED).
- 19. Notebook/PC: internetovým prohlížečem vyvolejte konfigurační rozhraní ISM7 zadáním pevné IP adresy 192.168.1.67 (na liště Zadání).
- 20. V levém výběru klikněte na "Síť".
- 21. Zadejte a potvrďte následující přihlašovací údaje: Uživatel: admin, heslo: 1111.
- 22. "Nastavení sítě automaticky (DHCP)" zůstává aktivní.
- 23. Heslo ISM7 změňte. Heslo musí mít nejméně 8 znaků, obsahovat alespoň jedno velké a jedno malé písmeno, jakož i číslo nebo speciální znak.
- **Tip:** Poznamenejte si heslo pod názvem Heslo ISM7. Stále je budete potřebovat.
	- 24. Zadání "Uložit nastavení" potvrďte.

Pokud má být ISM7 připojen přes WLAN, musí být provedeny následující další kroky. Pokud má být ISM7 připojen síťovým kabelem, můžete dále pokračovat až od kroku 29.

- 25. Pouze WLAN: v levém výběru klikněte na tlačítko "WLAN".
- 26. Pouze WLAN: Přihlaste se uživatelským jménem admin a Heslem ISM7 popsaným v kroku 23.
- 27. Pouze WLAN: Zaregistrujte přihlašovací údaje WLAN.
- 28. Pouze WLAN: Potvrďte zadání "Uložit nastavení".
- 29. Vytápěcí zařízení vypněte (ISM7i) nebo odpojte kabel USB (ISM7e). Pokud má být ISM7 provozován přes síťový kabel, připojte jej nyní do cílové sítě.
- 30. Vytápěcí zařízení zapněte (ISM7i) popř. připojte kabel USB (ISM7e).
- 31. Proveďte znovu původní nastavení sítě PC/notebooku.

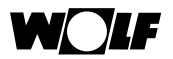

#### **6.4 Připojení ISM7 k síti pod Windows XP**

- 1. Modul ISM7 odpojte od elektrického proudu. Buď vypnutím topení (ISM7i) nebo odpojením kabelu USB (ISM7e).
- 2. Modul rozhraní ISM7 připojte síťovým kabelem přímo k notebooku/PC.
- 3. Modul ISM7 znovu připojte k elektrickému proudu zapnutím topení (ISM7i) nebo připojením USB kabelu (ISM7e).
- 4. Notebook/PC: Klikněte na tlačítko Start, nabídce menu se objeví Start.
- 5. Vyhledejte myší v menu položku "Nastavení", objeví se ponuka.
- 6. Vyberte "Ovládací panely".
- 7. V nyní otevřeném okně vyberte "Síťová připojení".
- 8. Pravým tlačítkem myši klikněte na Připojení k síti, se kterou je modul rozhraní připojen ISM7 a zvolte "Vlastnosti".

**Tip:** Správný síťový adaptér můžete zjistit odpojením a připojením síťového kabelu k notebooku/PC. Správný síťový adaptér je ten, u kterého se ikona (malé obrázky) změní.

- 9. Označte (klepnutím na text se pak zvýrazní modrým podsvícením) "Protokol TCP/IPv4 (Internet Protocol verze 4)" a potom klepněte na tlačítko "Vlastnosti".
- 10. Poznamenejte si nastavené hodnoty:

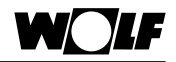

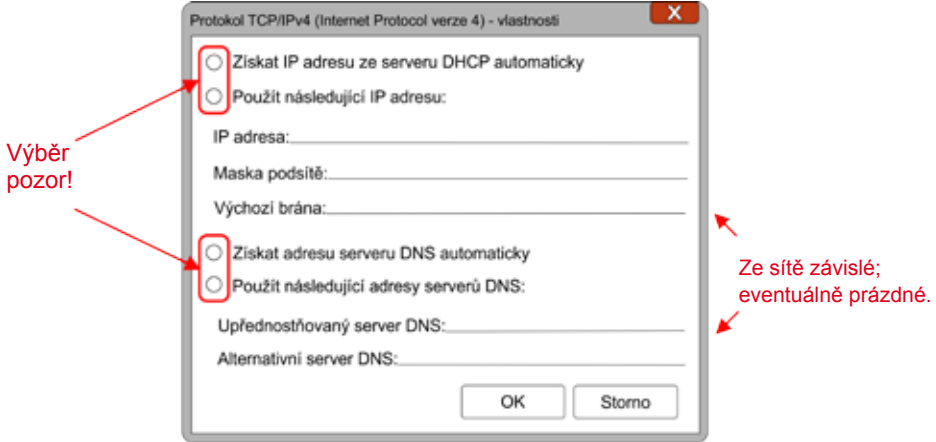

- 11. Vyberte "Použít následující adresu IP".
- 12. Zadeite "IP adresa" 192.168.1.68.
- 13. Zadejte "Maska podsítě" 255.255.255.0.
- 14. Záznamy "Výchozí brána", "Upřednostňovaný server DNS" a "Alternatívní server DNS" zůstanou prázdné.
- 15. Potvrďte zadání kliknutím na "OK".
- 16. Klepněte na tlačítko "Zavřít" (Důležité! Nastavení jsou přijímána teprve po tomto kroku).
- 17. ISM7: aktivujte pevnou IP adresu 192.168.1.67 modulu ISM7 stisknutím tlačítka na dobu 1 – 3 s. (uvolněte je, když svítí **zelená** LED).
- 18. Notebook/PC: internetovým prohlížečem vyvolejte konfigurační rozhraní ISM7 zadáním pevné IP adresy 192.168.1.67 (na liště Zadání).
- 19. V levém výběru klikněte na "Síť".
- 20. Zadejte a potvrďte následující přihlašovací údaje:<br>Uživatel: admin beslo: 1111 Uživatel: admin.
- 21. "Nastavení sítě automaticky (DHCP)" zůstává aktivní.
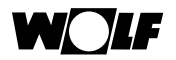

22. Heslo ISM7 změňte. Heslo musí mít nejméně 8 znaků, obsahovat alespoň jedno velké a jedno malé písmeno, jakož i číslo nebo speciální znak.

**Tip:** Poznamenejte si heslo pod názvem Heslo ISM7. Stále je budete potřebovat.

23. Zadání "Uložit nastavení" potvrďte.

Pokud má být ISM7 připojen přes WLAN, musí být provedeny následující další kroky. Pokud má být ISM7 připojen síťovým kabelem, můžete dále pokračovat až od kroku 28.

- 24. Pouze WLAN: v levém výběru klikněte na tlačítko "WLAN".
- 25. Pouze WLAN: Přihlaste se uživatelským jménem admin a Heslem ISM7 popsaným v kroku 22.
- 26. Pouze WLAN: Zaregistrujte přihlašovací údaje WLAN.
- 27. Pouze WLAN: Potvrďte zadání "Uložit nastavení".
- 28. Vytápěcí zařízení vypněte (ISM7i) nebo odpojte kabel USB (ISM7e). Pokud má být ISM7 provozován přes síťový kabel, připojte jej nyní do cílové sítě, u WLAN nesmí být žádný síťový kabel připojen.
- 29. Vytápěcí zařízení zapněte (ISM7i) popř. připojte kabel USB (ISM7e).
- 30. Proveďte znovu původní nastavení sítě PC/notebooku.

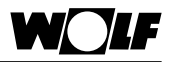

# **6.5 Wifi Protected Setup (WPS)**

Přes chráněné nastavení wi-fi (WPS) může být modul ISM7 stisknutím tlačítka WPS přiřazen k šifrované bezdrátové síti. (Router musí WPS podporovat.)

- 1) Upozornění: Nesmí být připojen síťový kabel!
- 2) Spusťte ISM7. Zapněte kotel (ISM7i), popř. připojte kabel USB (IS-M7e).
- 3) Na svém směrovači WLAN (routeru) stiskněte tlačítko funkce WPS (Wi-Fi Protected Setup, Push Button Configuration).
- 4) Potom stiskněte tlačítko (do 30 sekund) na ISM7 po dobu  $3 5$ sekund (uvolněte je, když svítí zelená a žlutá LED).
- 5) Červená LED dioda na ISM7 začne rychle blikat. Když začne svítit trvale, připojení bylo úspěšně navázáno.
- 6) Po asi 3 minutách trvale svítí také žlutá LED a pomocí aplikace Smartsetpro Android nebo Smartsetpro i OS může být navázáno místní připojení (Heslo ISM7: 1111).

Pokud nastavení není funkční, proveďte reset modulu ISM7 a postup opakujte (tlačítko > 10s)!

# **Upozornění**

Pokud se nachází ve vaší síti bezdrátový opakovač (WLAN-Repeater), mějte na paměti následující:

Mnoho bezdrátových opakovačů má tlačítko WPS, které slouží **pouze**  pro připojení opakovače k routeru. Tímto tlačítkem nelze žádné nové zařízení přihlásit do sítě WLAN.

Chcete-li v této kompilaci připojit modul ISM7 přes WPS, musíte tlačítko WPS na routeru aktivovat. Modul ISM7 musí být umístěn v dosahu routeru.

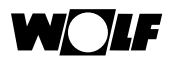

# **7 Konfigurační rozhraní ISM7**

Konfigurační rozhraní je umístěno na ISM7 a můžete zde na něj přistupovat v rámci vaší lokální sítě.

Na obrazovce konfigurace můžete upravit nastavení vašeho ISM7.

Na konfigurační rozhraní můžete vstoupit zadáním IP adresy nebo názvu sítě (viz síťový konektor modulu ISM7) modulu ISM7 v internetovém prohlížeči (lišta zadání) na notebooku/PC. Váš notebook/PC musí být připojen do této sítě.

Aplikace Smartset rovněž poskytuje odkaz na konfigurační rozhraní.

# **7.1 Přístup na konfigurační rozhraní**

# **7.1.1 Přes aplikaci pro iOS**

- 1. Otevřete aplikaci Smartset iOS.
- 2. Zvolte "Místní připojení".

**Upozornění:** ISM7 a smartphone musí být na stejné síti.

- 3. Aplikace Smartset vyhledá v síti ISM7.
- 4. Klikněte na ikonu Info vedle vašeho zobrazeného ISM7.
- 5. Klikněte na odkaz "Webové stránky ISM7".
- 6. Internetový prohlížeč na vašem smartphonu se otevře a konfigurace rozhraní ISM7 je načtena.
- 7. Dále podle pokynů viz Stručný návod krok 3.

### **7.1.2 Přes aplikaci pro Android**

- 1. Otevřete aplikaci Smartset Android.
- 2. Zvolte "Místní připojení".

**Pozor:** ISM7 a smartphone musí být na stejné síti.

- 3. Aplikace Smartsetpak vyhledá v síti ISM7.
- 4. Klikněte na ikonu Info vedle vašeho zobrazeného ISM7.
- 5. Klikněte na odkaz "Webové stránky ISM7".
- 6. Internetový prohlížeč na vašem smartphonu se otevře a konfigurace rozhraní ISM7 je načtena.
- 7. Dále postupujte podle pokynů, viz Stručný návod krok 3.

# **7.1.3 Přes program Smartset proPC**

- 1. Otevřete program Smartset pro PC.
- 2. Objeví se volba zařízení připojených v síti k modulu ISM7.

**Pozor:** ISM7 a notebook/PC musí být na stejné síti

- 3. Klikněte na svém ISM7 na odkaz ve sloupci "Webové stránky ISM7".
- 4. Otevře se nová stránka v internetovém prohlížeči, ve které se konfigurační rozhraní ISM7 načte.
- 5. Dále postupujte podle pokynů, viz Stručný návod krok 3.

# **7.1.4 Zjišťování IP adresy přes router**

Modulu ISM7 přiřazená IP adresa může být vyhledána menu konfigurací routeru. Podle používaného routeru se přímo v seznamu uživatelů sítě zobrazí název "ISM7...".

Další informace naleznete v příručce k routeru.

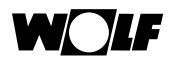

# **7.2 Vysvětlení konfiguračního rozhraní**

# **7.2.1 Přehled**

Pod nadpisem "Přehled" se zobrazí stav modulu rozhraní, sériové číslo a stav LED diod na modulu rozhraní.

# **7.2.2 Síť**

Chcete-li provést konfiguraci, musíte nejprve zadat uživatelská data (nastavení z výroby: uživatelské jméno admin, heslo 1111).

Pokud má být modul rozhraní provozován s pevným nastavením sítě, musí být "Nastavení sítě automaticky (DHCP)"deaktivováno a vloženo odpovídající nastavení.

Dodatečně lze změnit ISM7-název modulu i Heslo ISM7 a internetové připojení na portál Wolf se uvolní.

Pokud se Heslo ISM7 změní, je přihlášení na konfigurační rozhraní možné pouze s tímto modifikovaným heslem. Uživatelské jméno zůstává stejné (admin).

Kliknutím na "Uložit nastavení" se provedená nastavení uloží.

Aby se přizpůsobené nastavení stalo účinným, je nutný restart modulu rozhraní (vytápění ZAP/VYP nebo USB kabel odpojit/připojit).

# **Upozornění**

Heslo ISM7 je třeba při lokálním spojení s ISM7 (aplikace pro smartphone). Heslo je rovněž třeba zadat, když modul ISM7 přidáte k vašemu uživatelskému účtu pod wolf-smartset.de.

# **7.2.3 WLAN**

Chcete-li provést konfiguraci, musíte nejprve zadat uživatelská data (nastavení z výroby: uživatelské jméno admin, heslo 1111).

Pokud se modul rozhraní připojuje přes WLAN, je nutné zde zadat tyto údaje používané bezdrátové sítě: název WLAN (SSID), heslo WLAN a způsob šifrování WLAN (např. WPA, WPA2).

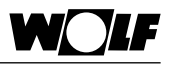

# **8 Portál Wolf**

Portál Wolf umožňuje komfortní, bezpečný, vzdálený přístup přes internet k vašemu topnému systému Wolf, přes internetový prohlížeč a uživatelské rozhraní. Po úspěšné registraci na portálu Wolf vám portál poskytne bezplatný přístup k ovládání vašich systémů vytápění, připojených k síti.

Kromě toho je možné si za poplatek zakoupit přístup na portál na servisní úroveň. Pro tento účel je zapotřebí zákaznické číslo Wolf.

Na servisní úrovni je k dispozici více funkcí, například přístup k parametrům pro Servis, záznam protokolu, grafické zobrazení zařízení a nastavení rozhraní (některé funkce pro Přístup pro servisního technika jsou pouze za poplatek). Na portál Wolf je možné přistupovat prostřednictvím následující adresy URL:

http://www.wolf-smartset.de

# **8.1 Systémové požadavky**

Obsluha portálu je založena na prohlížeči a je nezávislá na operačním systému. Neopomeňte, že pro obsluhu portálu Wolf je nutný aktuální internetový prohlížeč. Proveďte proto, prosím, případnou aktualizaci prohlížeče.

# **8.2 Registrace**

Chcete-li získat přístup na portál Wolf, musíte se napřed na portálu zaregistrovat. Následně k uživatelskému účtu můžete připojit přílohy.

Zadejte www.wolf-smartset.de do řádku adres internetového prohlížeče. Zvolte "Chci se zaregistrovat".

Zadejte uživatelská data (číslo zákazníka není povinné).

Zadání "Registrace" potvrďte.

Potvrzovací e-mail bude zaslán na vámi zadanou e-mailovou adresu.

Postupujte podle pokynů v tomto potvrzovacím e-mailu.

Pak je přihlášení obsahující zadaná uživatelská data umožněno.

# **Upozornění**

Nezaměňujte heslo vašeho uživatelského účtu s heslem modulu ISM7. Jednomu uživateli může být přiřazeno více modulů ISM7.

Pro přiřazení dalšího modulu je vyžadováno Heslo ISM7.

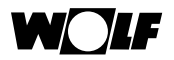

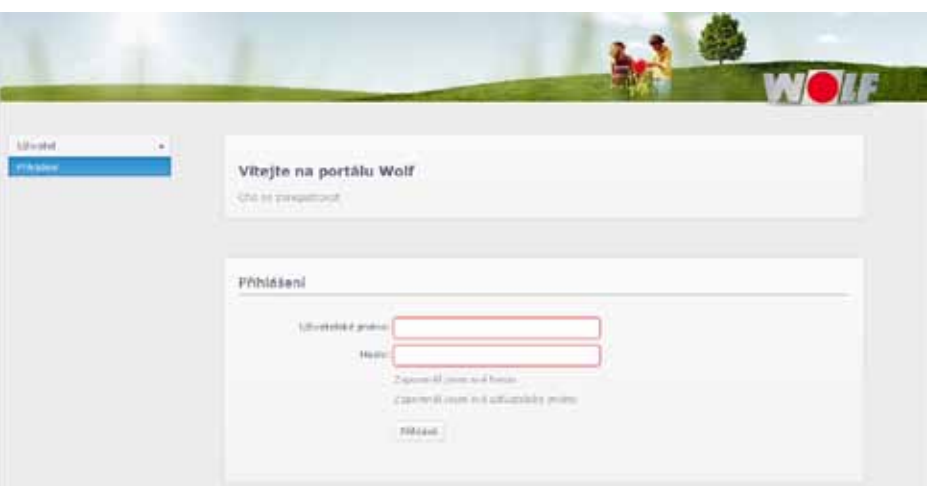

# **8.3 Připojení zařízení**

# **Upozornění**

Po instalaci napájení modulu ISM7i trvá až 5 minut, než je zařízení k dispozici na portálu!

Teprve tehdy, když zelená LED trvale svítí, je připojení na portál Wolf funkční. Po přihlášení na portál se zobrazí seznam připojených zařízení.

Klikněte na "Zařízení připojit".

Zadejte sériové číslo a heslo modulu rozhraní ISM7.

# **Upozornění**

Sériové číslo lze najít na síťové zásuvce vašeho ISM7 a na konfiguračním rozhraní pod "Přehled". Heslo ISM7 je uvedeno v kapitole 6, na konfigurační rozhraní ISM7.

Pokud si přejete, lze zadat i název zařízení. Pokud není název zařízení zadán, je převzat název uložený v ISM7.

Potvrďte zadání "Zařízení".

Zařízeni se objeví v seznamu zařízení.

U existujícího připojení zařízení na portál Wolf je zobrazen stav "on-line".

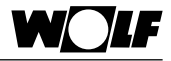

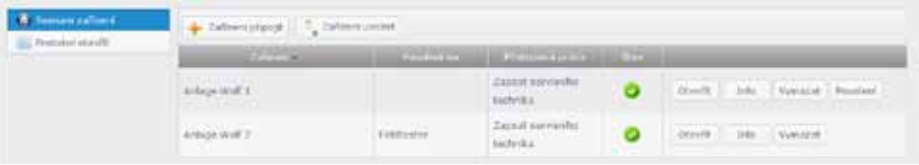

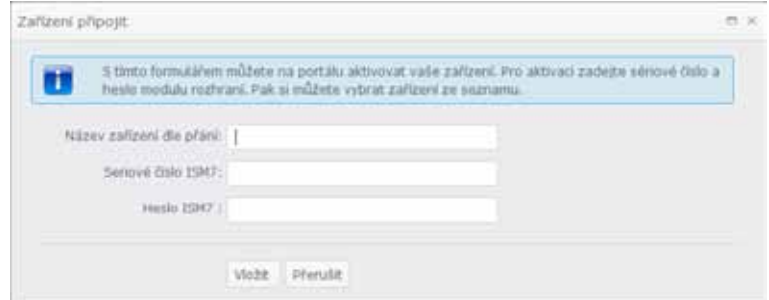

# **8.4 Ovládání portálu Wolf**

# **8.4.1 Všeobecně**

Po přihlášení se zobrazí seznam zařízení přihlášeného uživatele.

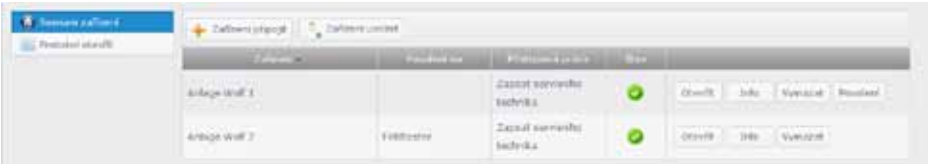

Kliknutím na "Zařízení" se objeví název zařízení.

Kliknutím na "Zařízení připojit" se u zařízení, která byla uvolněna jiným uživatelem, uživatel zobrazí.

Kliknutím na "Přístupová práva" se zobrazí stávající oprávnění. Možná práva:

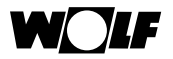

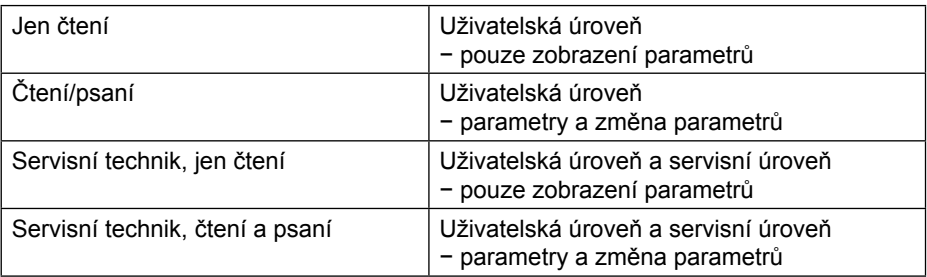

Pod "Stav" se zobrazí stav zařízení.

Možný stav zařízení:

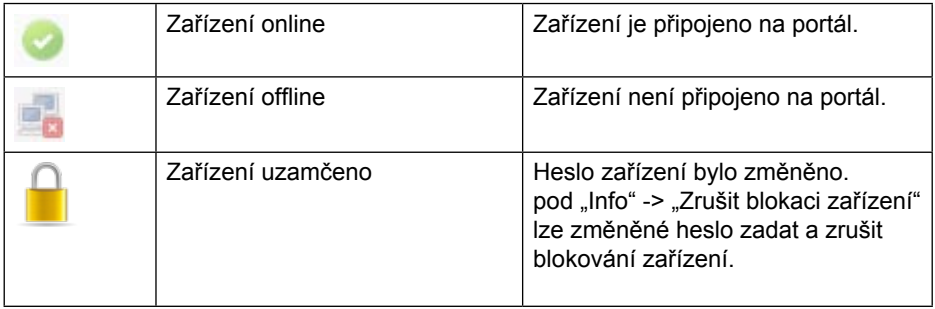

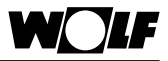

Kliknutím na "Otevřít" lze příslušné zařízení otevřít.

Klikutím na "Info" se zobrazí informace o zařízení a je možné je i zapsat. Navíc mohou být zrušena blokování zařízení.

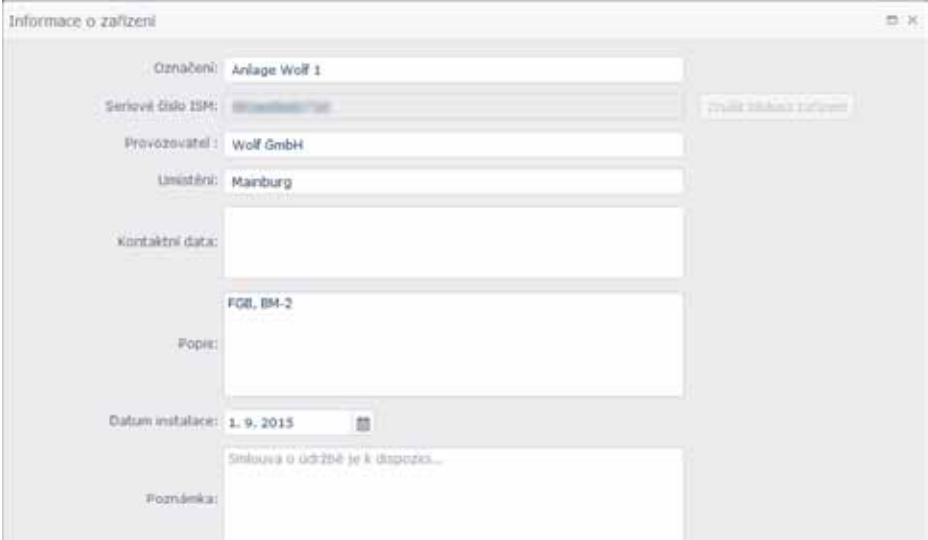

Kliknutím na tlačítko "Vymazat" mohou být zařízení odstraněna:

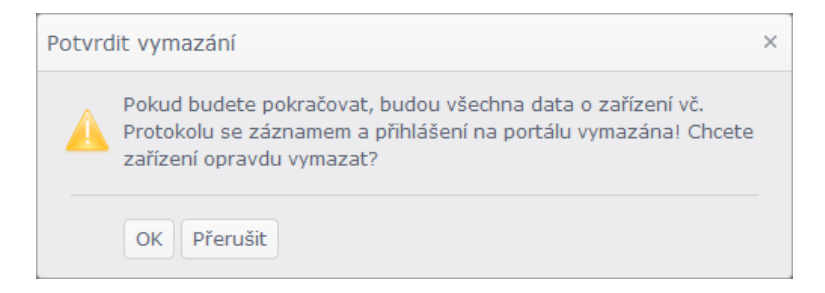

Kliknutím na "Povolení" lze zařízení uvolnit jednomu nebo více uživatelům tak, aby měli přístup k zařízení:

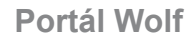

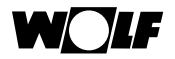

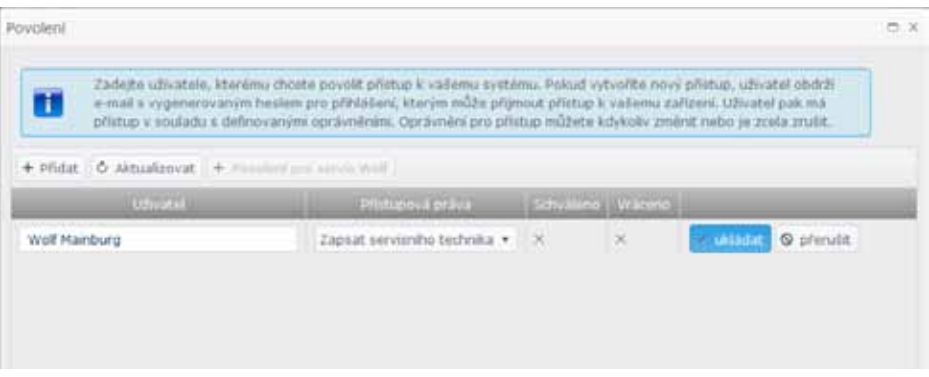

Tlačítkem "Přidat" lze zadat uživatelské iméno uživatele, který má obdržet povolení.

Pod nabídkou "Přístupová práva" lze poskytnout uživateli požadované oprávnění. Oprávnění může být kdykoli změněno.

Pod nabídkou "Schváleno" je zaškrtnutím signalizováno, že přihlášení bylo schváleno.

Objeví-li se u "Vráceno" zaškrtnutí, bylo zařízení odstraněno sdíleným uživatelem z jeho seznamu.

Kliknutím na "ukládat" jsou položky potvrzeny.

Uživatel, který obdrží oprávnění, obdrží e-mail s heslem pro přihlášení.

S tímto heslem může sdílené zařízení kliknutím na "Zařízení uvolnit" připojit do svého seznamu:

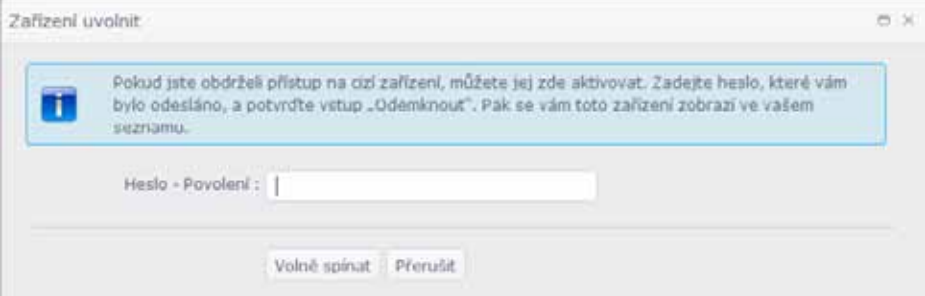

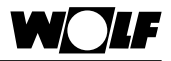

# **8.4.2 Uživatelská úroveň**

Vyvoláním zařízení ze seznamu je lze vizualizovat. V uživatelské úrovni jsou zobrazovány nejdůležitější údaje o vytápěcím zařízení.

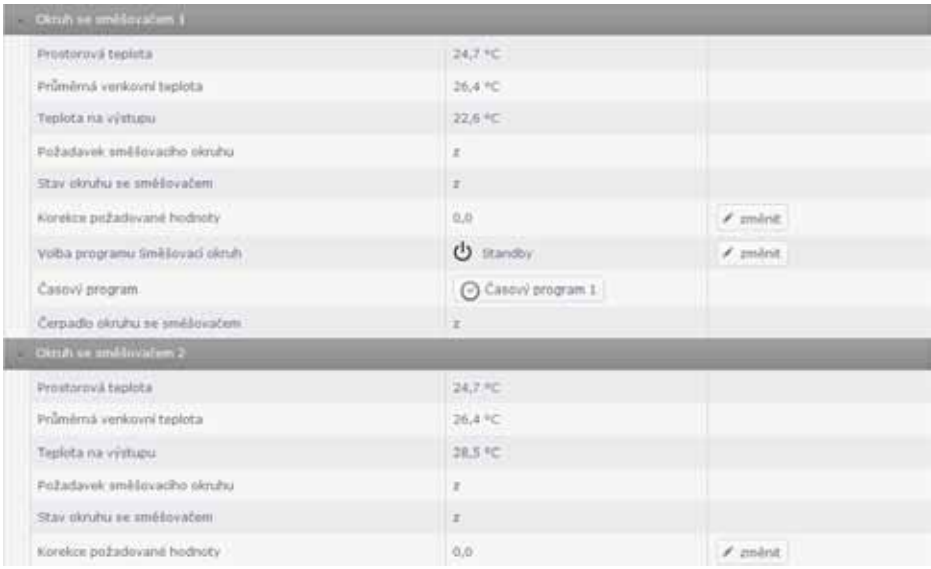

Kliknutím na "ukládat" lze provést nastavení.

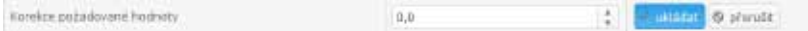

Kliknutím na "ukládat" je změněná hodnota převzata a přenesena do zařízení.

V levém navigačním panelu můžete přepínat položky menu" Cíle poruchových hlášení" a "Poruchová hlášení". Položka "Servisní technik" je přístupná pouze po zaplacení poplatku za Přístup pro servisního technika.

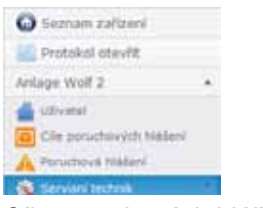

Cíle poruchových hlášení

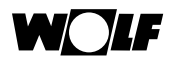

V položce "Přidat" můžete určit e-mailové adresy, na které budou poruchová hlášení odesílána.

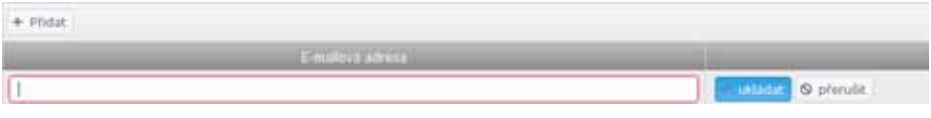

Kliknutím na "ukládat" je zadání potvrzeno.

#### Hlášení poruch

V položce "Hlášení poruch" se zobrazují Aktivní hlášení poruch a Historie poruch posledních 10 hlášení poruch.

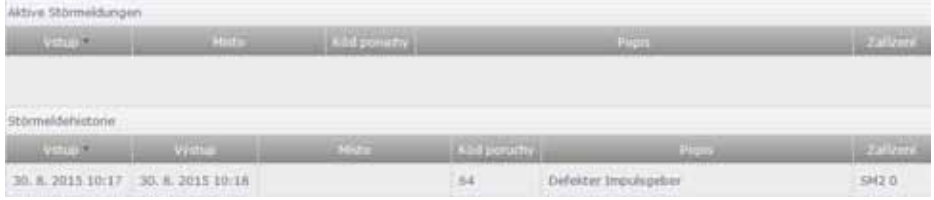

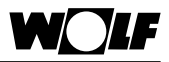

# **8.4.3 Servisní úroveň**

Servisní úroveň je přístupná pouze po zaplacení poplatku. Oproti uživatelské úrovni jsou zde další zobrazení a funkce.

V položce "Servisní technik" lze vypsat stávající otopné prvky.

V položce "ISM" lze zpřístupnit zařízení na modulu rozhraní.

V položce "Protokol" lze zaznamenat údaje o zařízení.

V položce "ukládat" lze zařízení uložit a v položce "Download" lze stáhnout na portálu uložená zařízení.

#### **Komponenty vytápění**

Po volbě komponentu vytápěcího zařízení se zobrazí příslušné údaje a schéma odpovídajícího hydraulického systému. Příklad – solární modul SM2:

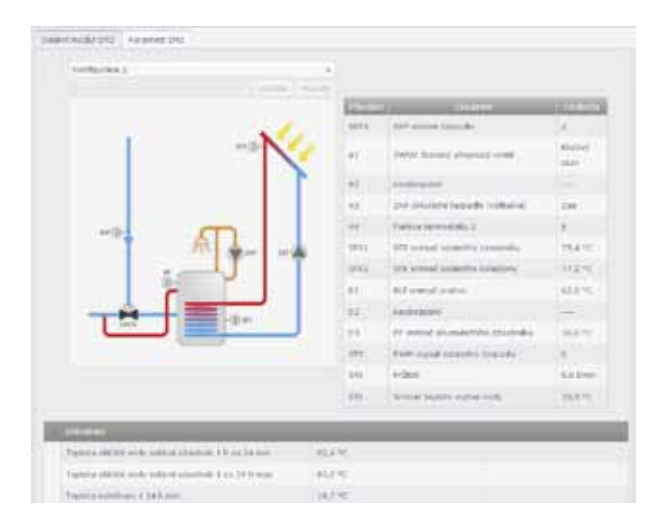

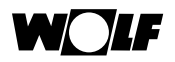

Výběrem položky "Parametr" se zobrazí příslušné parametry pro servisní techniky, ty mohou být upraveny podle příslušného oprávnění. Příklad – solární modul SM2:

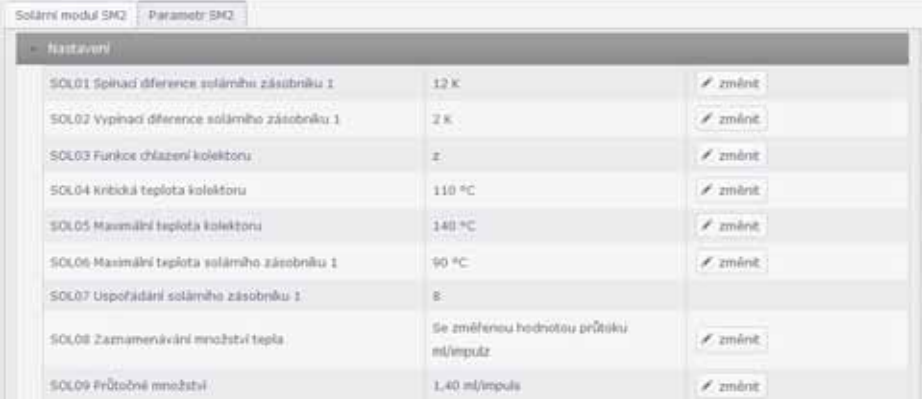

Kliknutím na "změnit" lze provést nastavení.

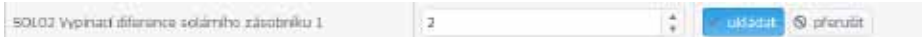

Kliknutím na "ukládat" bude změněná hodnota převzata a přenesena do zařízení.

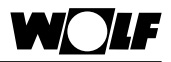

## **Nastavení ISM**

Při výběru položky menu "ISM" se zobrazí nastavení modulu rozhraní příslušného zařízení.

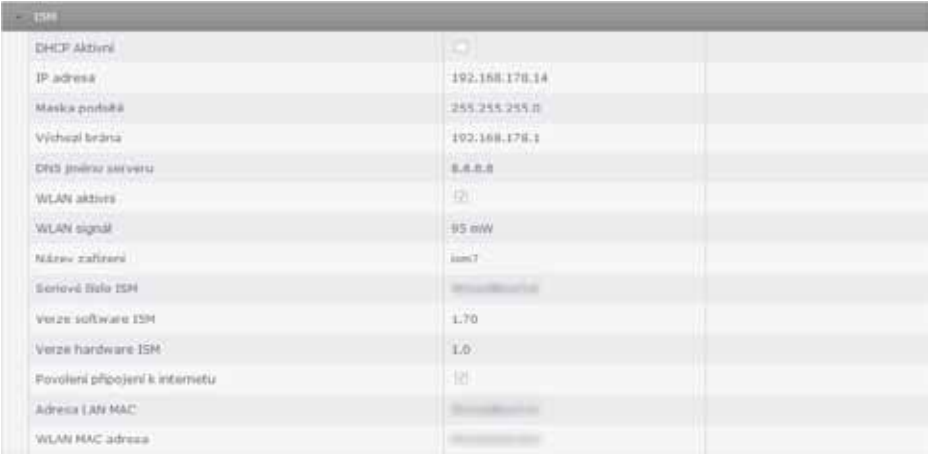

# **Protokol**

V položce "Protokol" lze zaznamenat údaje o zařízení. Na kartě "Nastavení" se musí nejprve vybrat hodnoty, které mají být zaznamenány.

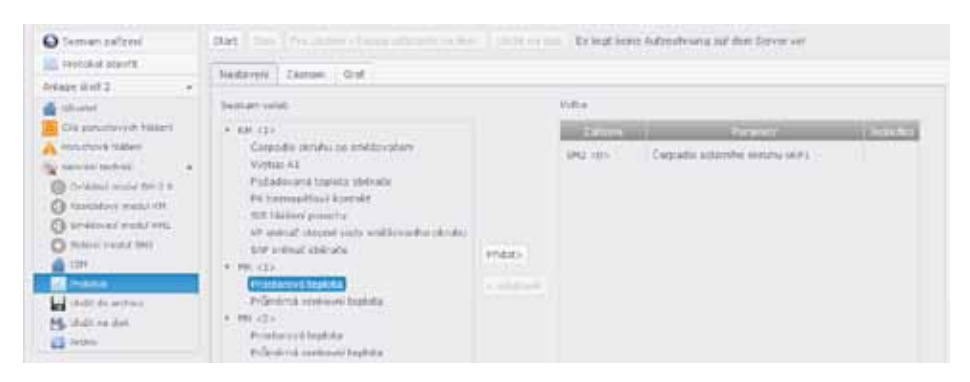

Kliknutím myši hodnoty v seznamu označíte a do seznamu je přidáte kliknutím na "Přidat".

Pomocí položky "odstranit" mohou být hodnoty z výběru odstraněny.

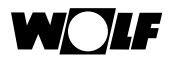

## Po výběru hodnot k záznamu může být záznam spuštěn pomocí položky "Start". Displej se pak změní na grafy.

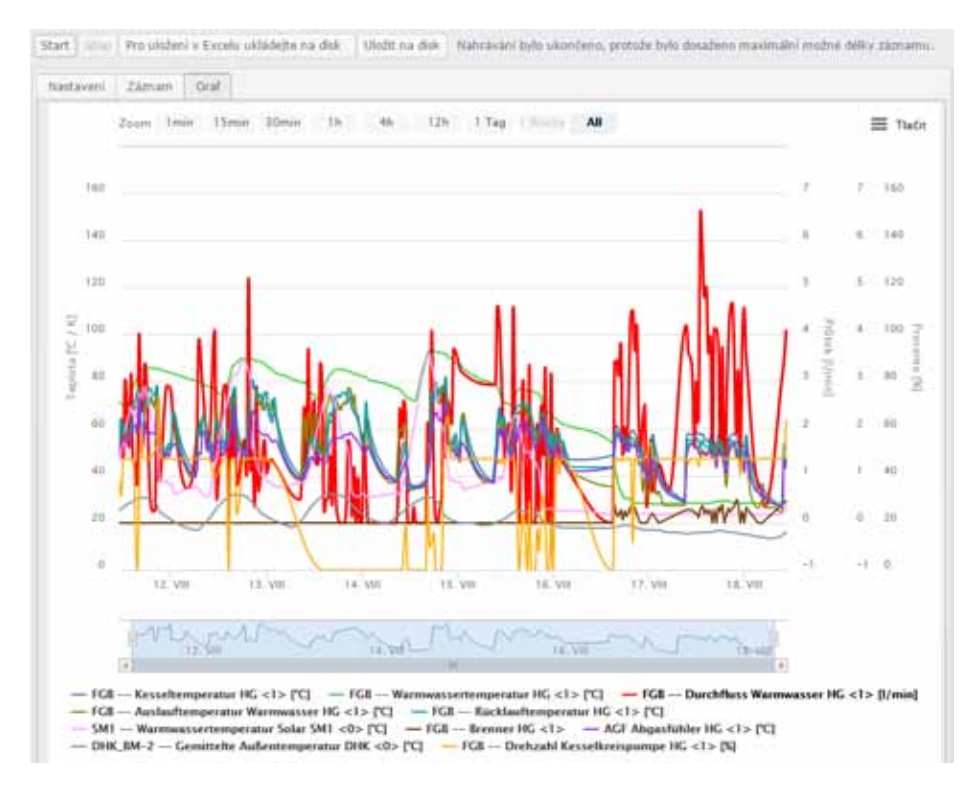

## V záložce "Záznam" jsou zobrazeny zaznamenané hodnoty jako seznam:

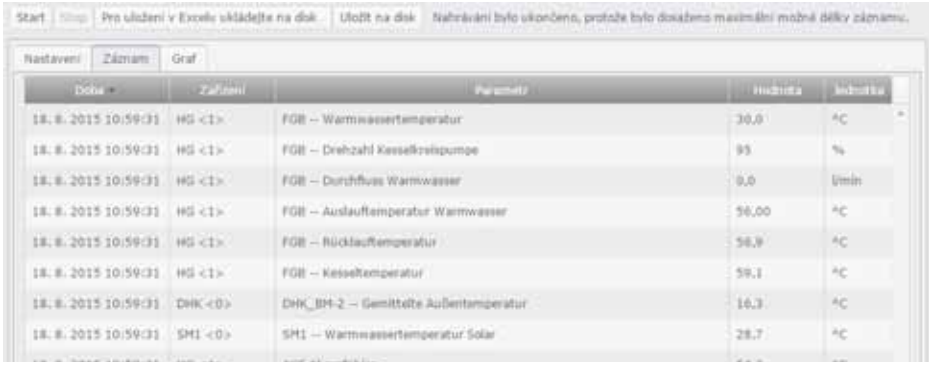

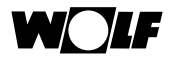

Volbou položky "Stop" se nahrávání záznamu zastaví.

Volbou položky "Uložit na disk" může být záznam uložen.

Volbou položky "Uložit na disk pro Excel" je záznam uložen jako soubor. csv, který lze otevřít a upravovat v aplikaci Excel.

Volbou položky "Protokol otevřít" v levém navigačním panelu lze uložený záznam otevřít.

#### **Uložit do archivu**

Kliknutím na "Uložit do archivu" na levém navigačním panelu lze zařízení uložit se všemi nastaveními na portál.

#### **Uložit na disk**

Kliknutím na "Uložit na disk" na levém navigačním panelu lze zařízení uložit na místním počítači.

#### **Archiv**

Kliknutím na "Archiv" na levém navigačním panelu se dostanete do archivu s uloženými daty zařízení. Odtud lze uložená zařízení kliknutím na "otevřít" zpřístupnit.

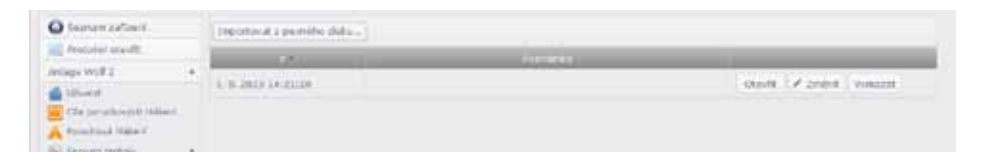

Kliknutím na "Změnit" lze zadat poznámku.

Kliknutím na "Vymazat" lze zařízení odstranit z archivu.

Kliknutím na "Importovat" lze data o zařízení importovat z místního počítače a otevřít na portálu.

Otevřené zařízení z archivu může být kliknutím na "Zařízení přenést" zapsáno zpět na skutečné zařízení.

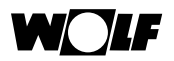

# **9 Aplikace pro smartphone (Smartset)**

Aplikace Wolf pro smartphone "Smartset" umožňuje bezpečný přístup k součástem řídicího systému Wolf (WRS) prostřednictvím místního připojení nebo přes portál Wolf.

Nejdůležitější údaje stávajícího otopného systému se zobrazují a lze provést i různá základní nastavení.

# **9.1 Systémové předpoklady**

Aplikace Wolf "Smartset" je k dispozici pro zařízení s iOS nebo s Androidem a je k dispozici ke stažení na Apple AppStore nebo Google Play Store.

Předpokladem je iPhone od verze 4 s operačním systémami OS 7 a vyšším nebo smartphone s operačním systémem Android s operačním systémem 4.1.

# **9.2 Instalace připojení k zařízení**

Připojení k vytápěcímu zařízením lze provést přes místní připojení nebo přes připojení k internetu přes portál Wolf. Požadovaný způsob připojení zvolte po spuštění aplikace:

Aby byl zajištěn přístup k zařízení přes portál Wolf, je nutná registrace do evidence na portálu Wolf. Vytápěcí zařízení se musí nacházet v seznamu zařízení na portálu (viz kapitoly 8.2 a 8.3).

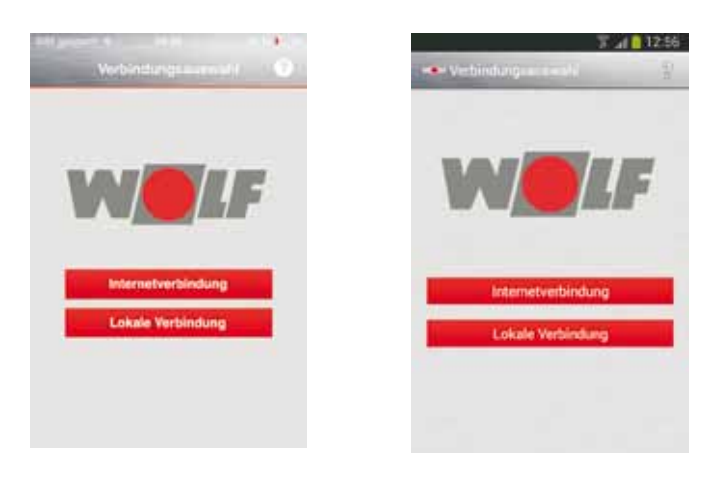

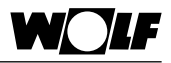

# **9.2.1 Místní připojení**

Má-li být aplikace použita v rámci stejné sítě, ve které se nachází otopný systém propojený s modulem ISM7, pak není připojení k internetu nutné. Komunikace probíhá přímo přes stávající router.

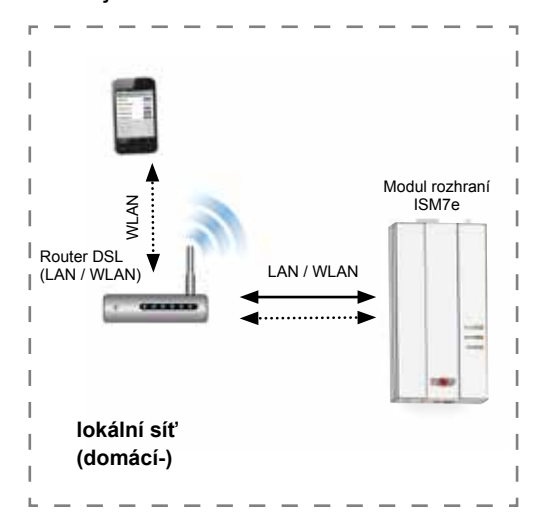

- 1) Vyberte "Místní připojení".
- 2) Zobrazí se seznam dostupných zařízení.
- 3) Vyberte požadované zařízení.
- 4) Zadejte heslo modulu ISM7 (nastavení z výroby heslo: 1111, případně heslo změňte).
- 5) Klikněte na "Připojit".

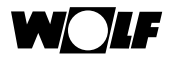

# **9.2.2 Připojení k internetu přes portál Wolf**

Má-li být aplikace použita mimo lokální síť, ve které se nachází otopný systém propojený s modulem ISM7, pak je připojení k internetu nutné. Komunikace pak probíhá přes portál Wolf.

# **Upozornění**

Po instalaci napájení modulu ISM7i trvá až 5 minut, než je zařízení k dispozici na portálu! (Zelená LED trvale svítí.)

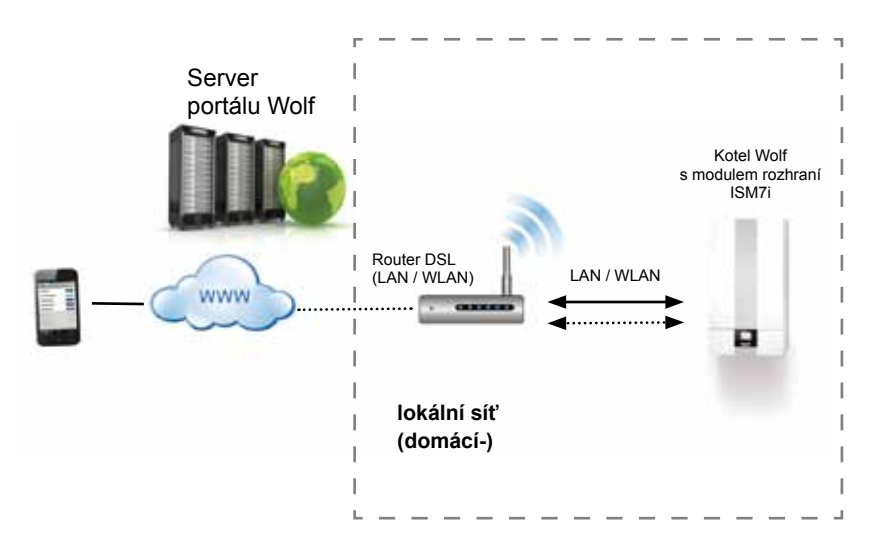

- 1) Vyberte "Připojení k internetu".
- 2) Přihlaste se pomocí svého uživatelského jména a hesla na portálu.
- 3) V "Menu/Volba zařízení" vyberte požadované zařízení.

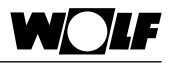

# **9.3 Ovládání Smartset Wolf**

# **9.3.1 Domácí úroveň (Home)**

Na domácí úrovni jsou zobrazeny nejdůležitější údaje jednotlivých komponentů vytápění.

**Pohybem po displeji** můžete přepínat mezi stránkami jednotlivých komponentů.

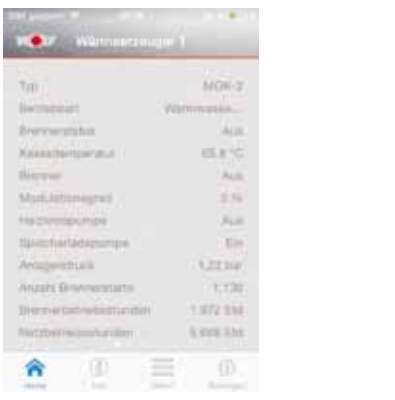

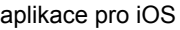

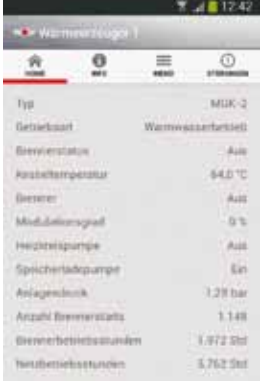

aplikace pro iOS aplikace pro Android

T 4 12 12 12

**60** 

**PRIMARY** ಾ as -28,070 7,5%  $\bullet$ **BUY BEST** 山地 LAH4

 $\equiv$ 

÷

Na bílých polích displeje mohou být klepnutím na tlačítko provedeny různé úkony. Můžete zadat hodnoty (např. požadované hodnoty) nebo můžete otevřít další okna (např. k časovému programu). Hodnoty, které jsou pouze zobrazeny, jsou zobrazeny šedě.

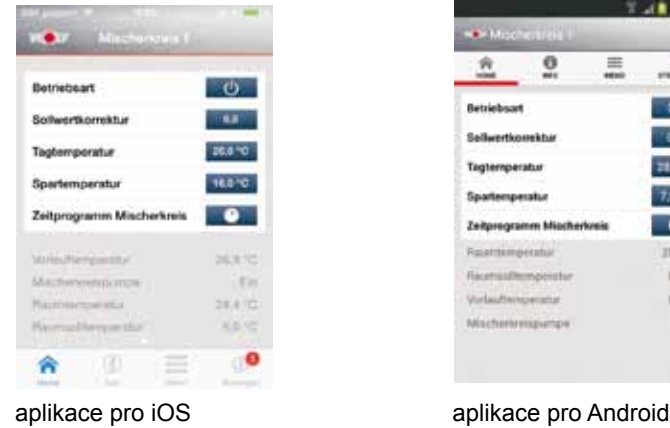

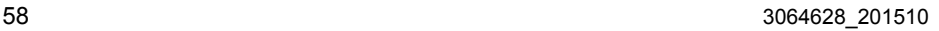

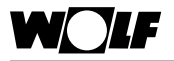

# **9.3.2 Info**

Pod položkou Info je zobrazena nainstalovaná verze aplikace. Navíc lze vyvolat položky Obsah, Podmínky používání a Prohlášení o ochraně soukromí.

| 2,732                                                                        | <b>KORIGHT</b>                              |
|------------------------------------------------------------------------------|---------------------------------------------|
|                                                                              | m<br>$\overline{a}$<br>亖<br>立<br><b>MAG</b> |
| <b>Wolf-Smartset</b><br>Weeklington II (112)<br>Copyright C 2014 Well Screen | Wolf-Smartset                               |
|                                                                              | Line Hillstock Stock<br>App<br>Пá           |
| App                                                                          | limpressum<br>$\rightarrow$                 |
| Impressum                                                                    | Nutzungsbedingungen                         |
| Nutzungsbiedingung                                                           | Datenschutzerklärung<br>$\rightarrow$       |
| Datenschutzerklärung                                                         |                                             |
| œ<br>--                                                                      |                                             |
| aplikace pro iOS                                                             | aplikace pro Android                        |

## **9.3.3 Menu**

.

Pod Menu se zobrazí přihlášený uživatel portálu s připojením k internetu. V položce "Volba zařízení" lze vybrat ze stávajícího seznamu zařízení. V položce "Jazyk" můžete vybrat jazyk.

Kliknutím na tlačítko "Odhlásit" se můžete odhlásit z portálu.

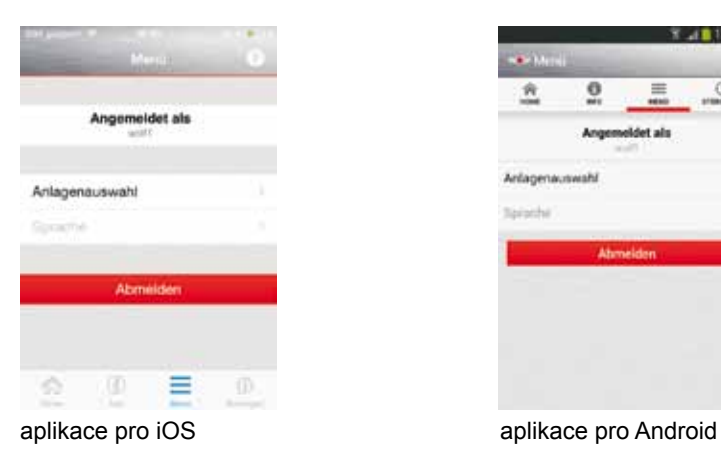

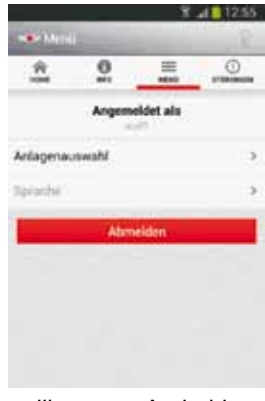

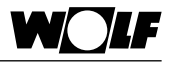

# **9.3.4 Poruchy**

Při hlášení poruch se zobrazí aktivní poruchy s jednoduchým textem a chybovým kódem.

Při hlášení poruchy se zobrazí, kde se porucha vyskytuje.

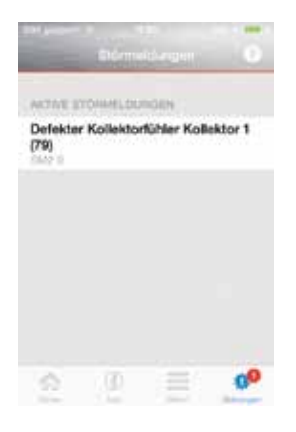

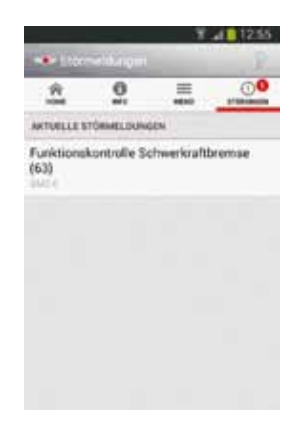

aplikace pro iOS aplikace pro Android

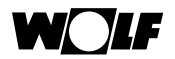

# **10 Program pro PC (Smartset)**

Program "Smartset" firmy Wolf pro PC umožňuje bezpečný přístup ke komponentům řídicího systému Wolf (WRS), přes místní připojení.

Místní připojení lze provést přes WLAN a LAN přes router nebo přímým připojením.

Program má stejný vzhled a stejné funkce jako internetový portál Wolf na servisní úrovni. Samotná správa cílů poruchových hlášení je služba internetového portálu, a tedy v programu pro PC neexistuje.

# **10.1 Systémové předpoklady**

Windows Vista/7/8

Min. 2 GB volné místo na RAM

2GB volné místo na pevném disku

Aktuální internetový prohlížeč

# **10.2 Instalace**

Instalační soubor si můžete stáhnout z domovské stránky Wolf http://www.wolfheiztechnik.de/downloads. Pozornost věnujte eventuálně staženým textovým souborům README nebo LIESMICH.

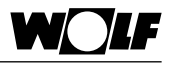

# **10.3 Instalace připojení k zařízení**

Připojení k vytápěcímu zařízení se provádí přes místní připojení, aniž by muselo být navázáno připojení na portál Wolf či k internetu.

Modul ISM7 musí být připojen přímo k počítači s programem Smartset PC přes WLAN nebo LAN anebo přes router domovské sítě. V stejnou dobu může na počítači probíhat pouze jedna instance aplikace, která připojení k ISM7 umožňuje.

Při spuštění aplikace je pomocí služby Express Microsoft Internet Information-Services (IIS) na vašem PC vytvořen virtuální server. Tento proces může trvat několik minut.

Prohlížeč se otevře a zobrazí se plocha virtuálního serveru. Jsou vyhledány všechny moduly ISM7 připojené ke stejné síti a zobrazí se na výběr.

Kliknutím na "Aktualizace" se zahájí obnovené hledání modulů ISM7 v lokální síti.

Při otevření zařízení musí být zadáno výchozí propůjčené heslo ISM7 (nastavení z výroby). Po jeho úspěšném zadání se hodnoty zařízení na uživatelské úrovni dotazují a pak se otevřou. Další podmínka je analogická k internetovému portálu.

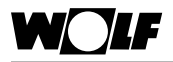

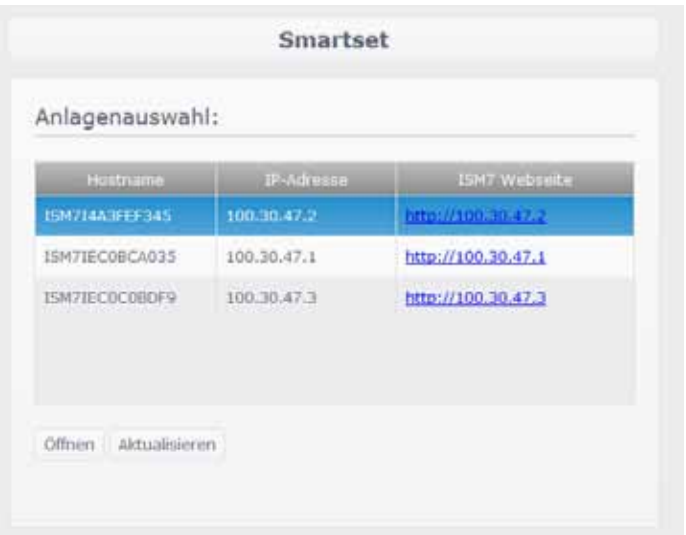

# **10.4 Ovládání Smartset**

Ovládání programu PC je analogické jako u internetového portálu (viz kapitola 8).

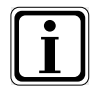

Probíhající nahrávání ("Protokol") se pozastaví, jakmile je zavřený prohlížeč nebo webový server (IIS Express), nebo je spojení mezi počítačem a ISM7 přerušeno. Nahrávání bude pokračovat, když je ISM7 znovu otevřen ve volbě zařízení.

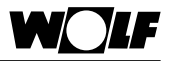

# **11 Vyřazení z provozu a likvidace**

## **11.1 Vyřazení z provozu**

- Při vyřazování modulu rozhraní ISM7 z provozu postupujte v obráceném pořadí jako při jeho instalaci.
- Moduly rozhraní ISM7 představují druhotnou surovinou a při jejich likvidaci využijte odborných subjektů zajišťujících jejich zpětné využití.

# **11.2 Likvidace a recyklace**

#### **Zařízení**

Modul rozhraní ISM7 nepatří po ukončení doby užívání do domovního odpadu.

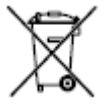

 Zajistěte, aby se modul rozhraní ISM7 i obaly případného příslušenství odevzdávaly odborným subjektům zajišťujícím jejich zpětné využití.

#### **Balení**

 Zajistěte, aby se obal modulu rozhraní ISM7 i obaly případného příslušenství odevzdávaly odborným subjektům zajišťujícím jejich zpětné využití.

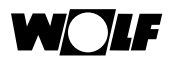

# **12 Technická data**

# **12.1 ISM7i**

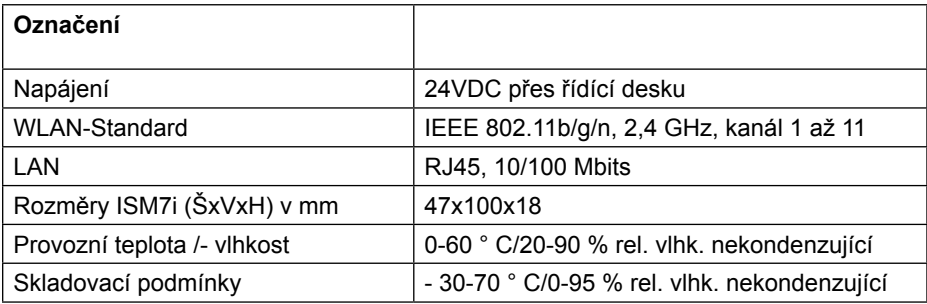

# **12.2 ISM7e**

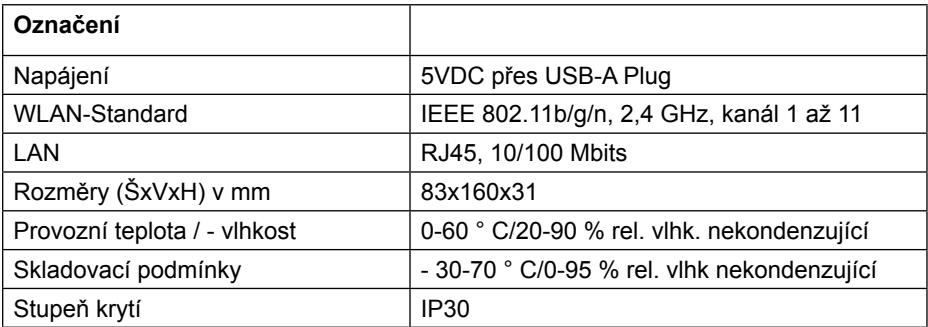

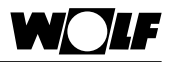

# **13 Ostatní**

# **13.1 Využití ISM7 bez připojení k DSL**

Jako alternativu k routeru DSL můžete pro provoz modulu ISM7 použít router 3G. Ujistěte se, že v místě instalace 3G routeru je dobrý příjem.

Zkušenosti ukazují, že je třeba počítat s měsíčním objemem přenesených dat od 30 do 100 MB.

# **13.2 Bez podpory proxy**

Připojení k internetu přes servery proxy není podporováno.

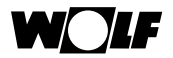

# **PROHLÁŠENÍ O SHODĚ**

(podle ISO/IEC 17050-1)

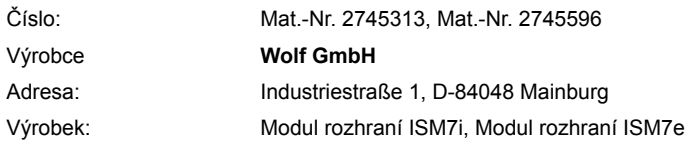

#### **Výše uvedený výrobek splňuje požadavky následujících předpisů:**

EN 50581:2012 EN 60950-1:2006 + A11:2009 + A1:2010 + A12:2011 + A2:2013 EN 300 328 V1.8.1 (2012-06) EN 301 489-17 V2.2.1 (2012-09) EN 301 489-1 V1.9.2 (2011-09) DIN EN 60335-1, 2012 / A11:2014 DIN EN 60335-2-102:2006 + A1:2010 DIN EN 60730-1:2011

#### **V souladu s ustanovením těchto pokynů**

2004/108 / ES (směrnice pro plynové spotřebiče) 2006/95 / ES (směrnice o nízkém napětí) 2011/65 / EU (směrnice o omezení používání některých nebezpečných látek v elektrických a elektronických zařízeních) 1999/5 / ES (směrnice o rádiových zařízeních a telekomunikačních koncových zařízeních)

#### **výrobek je označen následujícím způsobem:**

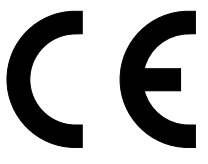

Mainburg, 28.08.2015

Gerdewan Jacobs technický ředitel

/⁄vl. r. Klaus Grabmaier schválil

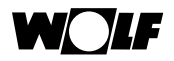

# **Index hesel**

# A

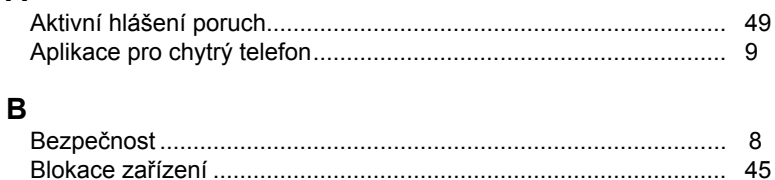

# $\mathbf C$

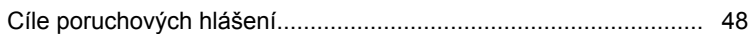

# D

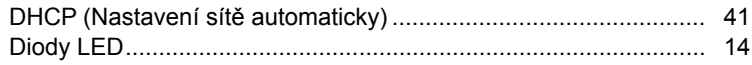

# E

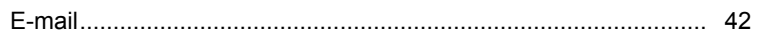

## $H$

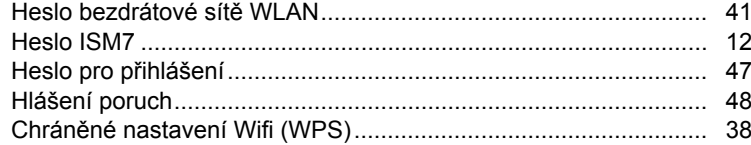

# $\overline{1}$

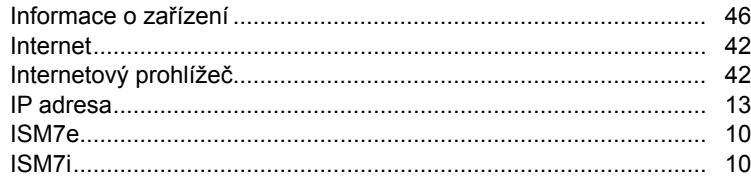

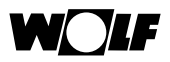

# $\mathbf{k}$

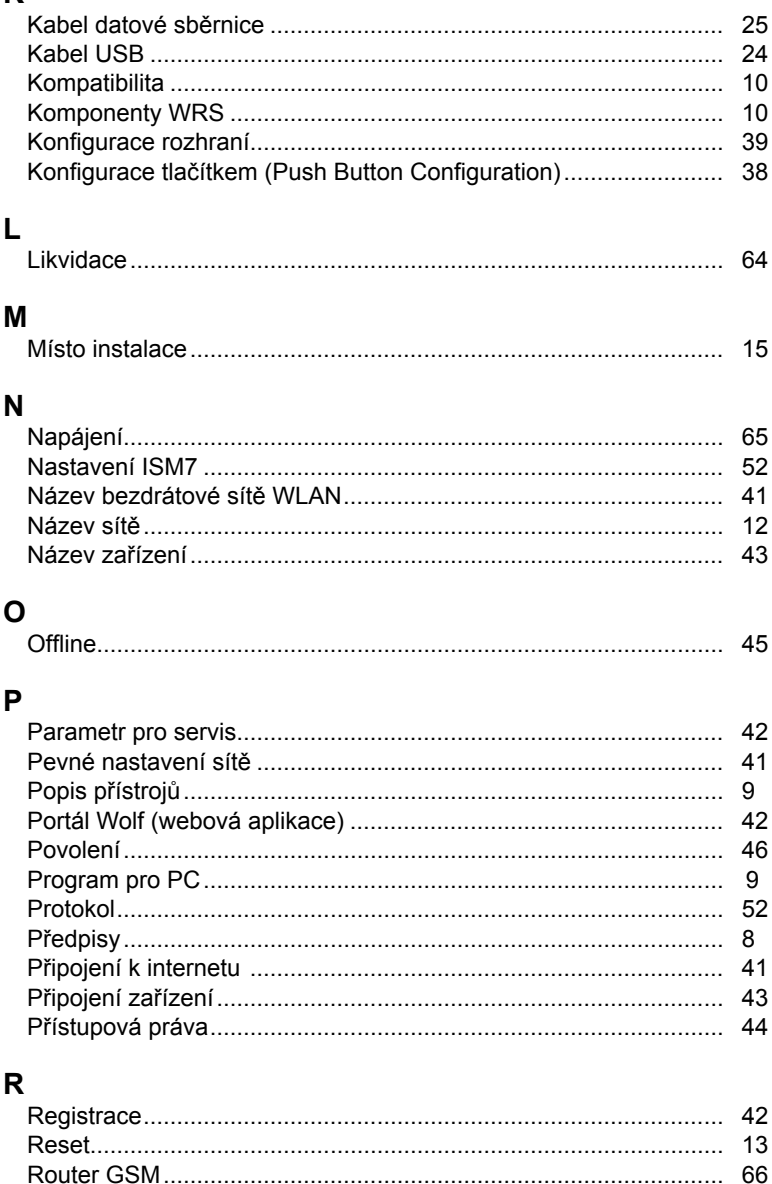

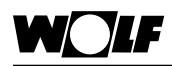

# $\mathbf S$

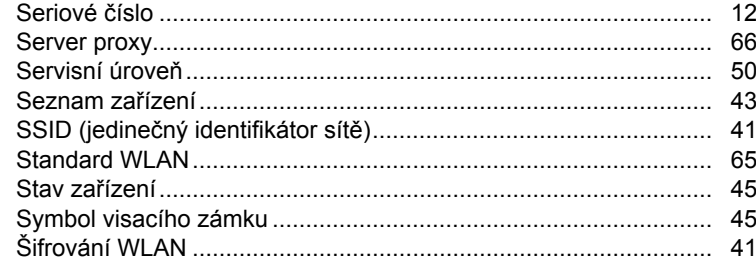

# $\mathbf T$

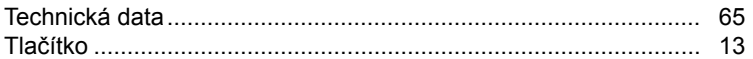

# $\cup$

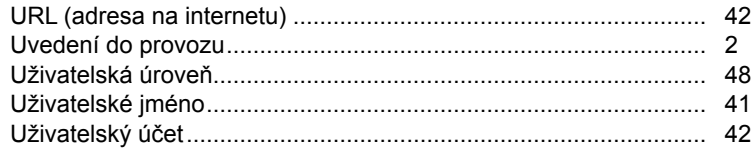

# $\overline{\mathsf{v}}$

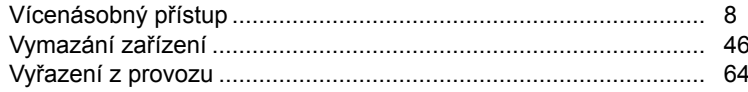

# W

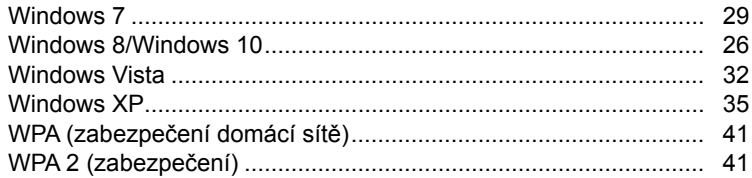

# $\mathsf{z}$

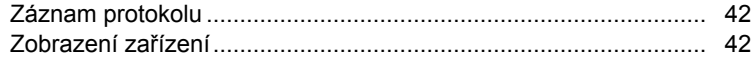

Wolf GmbH Postfach 1380 · D-84048 Mainburg · Tel. +49-8751/74-0 · Fax +49-8751/741600 Internet: www.wolf-heiztechnik.de

**Montážní návod a návod k obsluze – 3064628\_201510 Změny vyhrazeny**